# intelbras

## Manual do usuário

**Zeus OS versão 2.5**

Antes de usar (ou montar) o produto, leia cuidadosamente as instruções de uso e as informações sobre as características elétricas do produto.

## **intelbras**

**AP 310 AP 360 AP 1210 AC AP 1350 AC AP 1750 AC**

Acesse nosso canal no YouTube para verificar passo a passo as configurações:

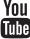

#### **Tratamento de dados pessoais**

» Este sistema utiliza e processa dados pessoais, como senhas, endereços de rede e registro dos dados de clientes.

#### **Proteção e segurança de dados**

- » Observar as leis locais relativas à proteção e uso de dados e as regulamentações que prevalecem no país.
- » O objetivo da legislação de proteção de dados é evitar infrações nos direitos individuais de privacidade, baseadas no mau uso dos dados pessoais.

#### **Diretrizes que se aplicam aos funcionários da Intelbras**

- » Os funcionários da Intelbras devem cumprir com as práticas de comércio seguro e confidencialidade de dados sob os termos dos procedimentos de trabalho da companhia.
- » É imperativo que as regras a seguir, sejam observadas para assegurar que as provisões estatutárias relacionadas a serviços (sejam serviços internos ou de administração e manutenção remota) sejam estritamente seguidas. Isso preserva os interesses do cliente e oferece proteção pessoal adicional.

#### **Diretrizes que controlam o tratamento de dados**

- » Assegurar que apenas pessoas autorizadas tenham acesso aos dados de clientes.
- » Usar as facilidades de atribuição de senhas, sem permitir qualquer exceção. Jamais informar senhas para pessoas não autorizadas.
- » Assegurar que nenhuma pessoa, não autorizada, tenha como processar (armazenar, alterar, transmitir, desabilitar ou apagar) ou usar dados de clientes.
- » Evitar que pessoas, não autorizadas, tenham acesso aos meios de dados, por exemplo, discos de backup ou impressões de protocolos.
- » Assegurar que os meios de dados que não são mais necessários, sejam completamente destruídos e que documentos não sejam armazenados ou deixados em locais geralmente acessíveis.
- » O trabalho em conjunto com o cliente gera confiança.

#### **Uso indevido e invasão de hackers**

- » As senhas de acesso às informações do produto, permitem o alcance e a alteração de qualquer facilidade, como o acesso externo ao sistema da empresa para obtenção de dados, portanto, é de suma importância que as senhas sejam disponibilizadas apenas àqueles que tenham autorização para uso, sob o risco de uso indevido.
- » O produto possui configurações de segurança que podem ser habilitadas, e que serão abordadas neste manual, todavia, é imprescindível que o usuário garanta a segurança da rede na qual o produto está instalado, haja vista que o fabricante não se responsabiliza pela invasão do produto via ataques de hackers e crackers.

## Índice

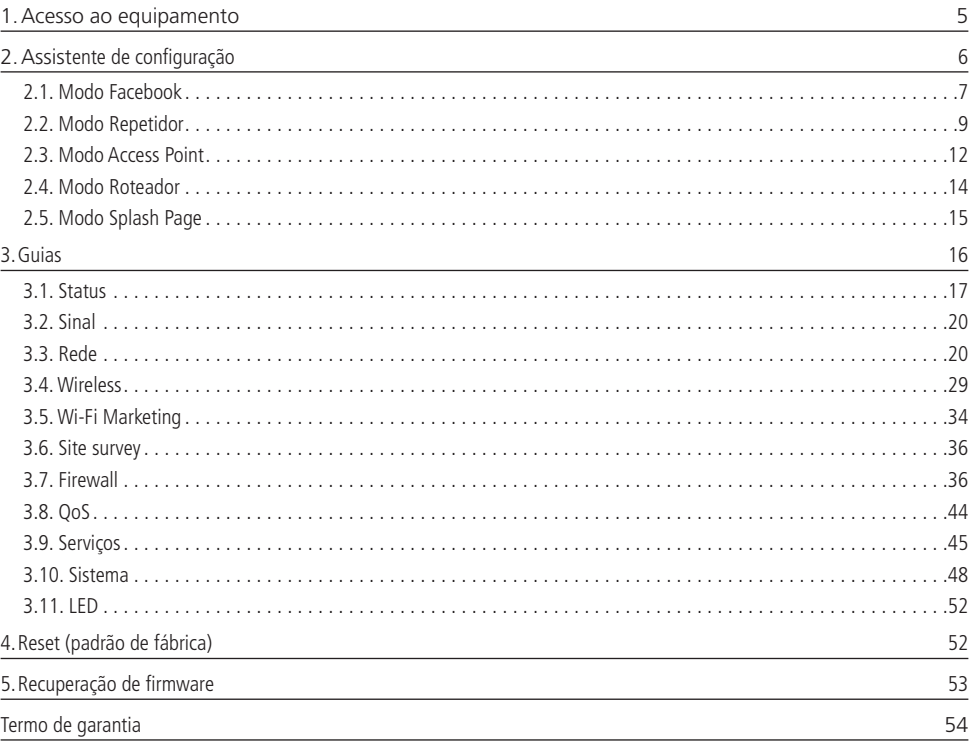

## <span id="page-4-0"></span>1.Acesso ao equipamento

O produto pode ser acessado através da interface de gerenciamento Web do equipamento. Execute o procedimento a seguir para acessar seu equipamento.

- 1. Conecte um cabo de rede entre seu computador e o equipamento;
- 2. Certifique-se de que seu computador se encontra na mesma rede que o equipamento, ex. 10.0.0.2/24;
- 3. Abra o navegador web;
- 4. Digite o endereço 10.0.0.1 na barra de endereço do navegador;
- 5. Se tiver êxito no acesso, a tela de login abaixo será exibida:

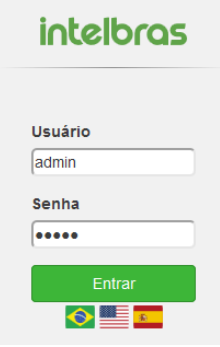

6. Insira as seguintes informações:

- » Login: admin
- » Senha: admin
- » Selecione o idioma desejado(nota rodapé) para a interface.

**Obs.:** o idioma português é predefinido por padrão.

A página de primeiro acesso será exibida:

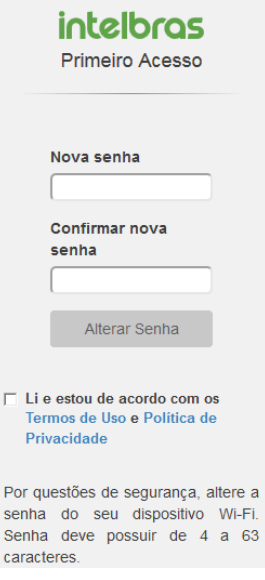

7. Digite uma nova senha de usuário com no minimo 4 caracteres e clique em Alterar senha.

<span id="page-5-0"></span>8. Então o produto carregará a tela de status e estará pronto para iniciar as configurações.

**Obs.:** o produto da Intelbras vem com o padrão IP 10.0.0.1. Contudo, receberá um novo endereço IP, se for inserido em uma rede com DHCP, de acordo com a faixa configurada no servidor DHCP. Para consultar o IP obtido, verifique no seu servidor DHCP. Caso queira apenas acessar a interface do produto, basta digitar meu.intelbras no seu navegador em um computador na mesma rede do AP. Após o primeiro acesso, utilizar o login admin e nova senha cadastrada.

## 2.Assistente de configuração

Após acessar o equipamento, clique no menu esquerdo Assistente de configuração. O primeiro passo do assistente será definir um nome (somente letras e números) para o seu produto, em seguida clique no botão Avançar.

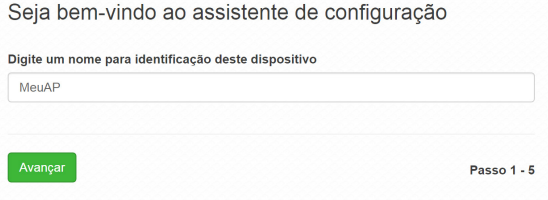

Com base na descrição a seguir, veja qual dos modos se adequa melhor em seu cenário, selecione-o e clique em Avançar.

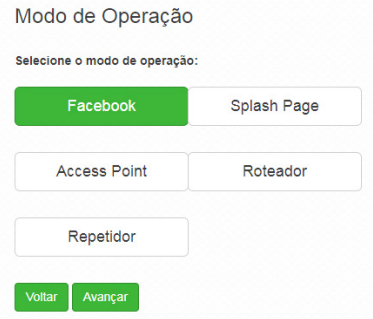

- » **Facebook:** neste modo, para que o roteador libere o acesso à internet, será necessário realizar o check-in no Facebook na página do estabelecimento.
- » **Repetidor:** selecione a opção Repetidor caso você queira repetir e ampliar o sinal de uma rede Wi-Fi já existente.
- » **Access Point:** nesta opção, o AP irá operar somente como ponto de acesso à rede sem fio, sem gerenciar os endereços IP dos equipamentos que se conectam à rede através dele.
- » **Roteador:** já no modo Roteador, além de servir como ponto de acesso, o equipamento também fará a gerência dos endereços IP dos clientes.
- » **Splash Page:** este modo permite customizar anúncios para serem exibidos nos dispositivos clientes que acessarem o Wi-Fi.

#### <span id="page-6-0"></span>**2.1. Modo Facebook**

Para utilizar o Facebook Wi-Fi, é necessário concordar com os seus termos de uso, para prosseguir com o assistente, clique em Concordo.

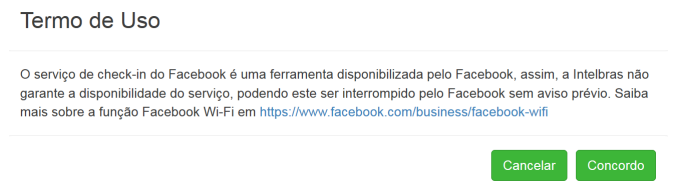

No campo SSID, digite o nome da sua rede sem fio, em seguida clique no botão Configurar para ser direcionado a página do Facebook.

**Obs.:** em alguns produtos é necessário criar redes 2,4 e 5GHz separadas. Verificar na ficha técnica do produto esta funcionalidade.

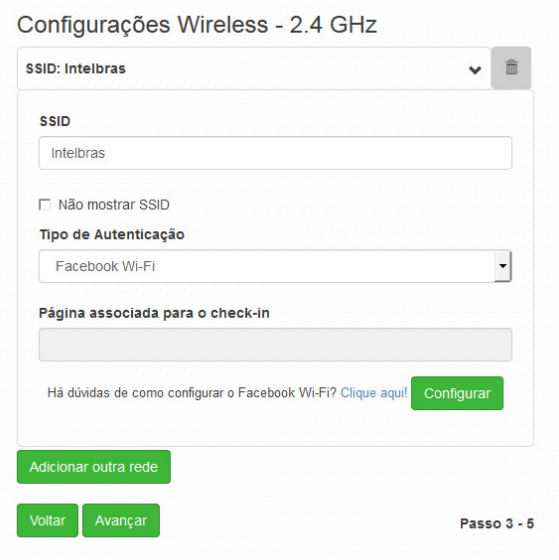

Na tela que será exibida, faça o login com uma conta que tenha permissões de administrador da página e clique em Entrar.

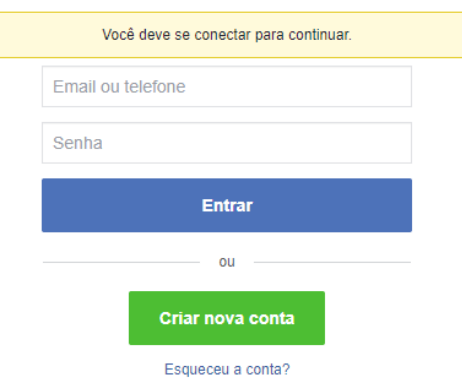

#### Entrar no Facebook

Após fazer o login, a tela a seguir será exibida.

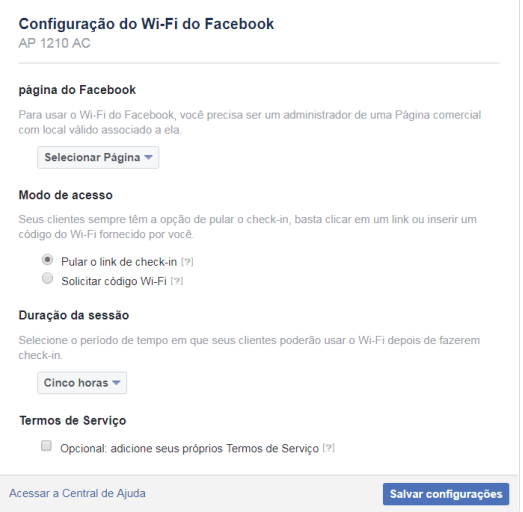

Na seção Página do Facebook, selecione a página que irá utilizar. Logo abaixo, na seção Modo de acesso, escolha a primeira opção caso queira que o check-in seja opcional, ou seja, o cliente poderá pular o check-in para acessar a internet, ou a segunda opção, em que o cliente que não quiser fazer o check-in, terá que digitar o código do Wi-Fi, configurado na sequência. No campo Duração da sessão, escolha por quanto tempo cada check-in do cliente será válido, e caso queira adicionar Termos de serviço, marque o check-box e digite os termos que desejar. Por fim, clique em Salvar configurações e feche esta tela para voltar a configuração do equipamento. Após retornar para o assistente de instalação, clique em Avançar para seguir ao quarto passo.

<span id="page-8-0"></span>Nesta tela serão feitas as configurações de sua rede local, recomendamos que você altere os valores pré-configurados somente nos casos que haja necessidade. Para seguir ao último passo, clique em Avançar.

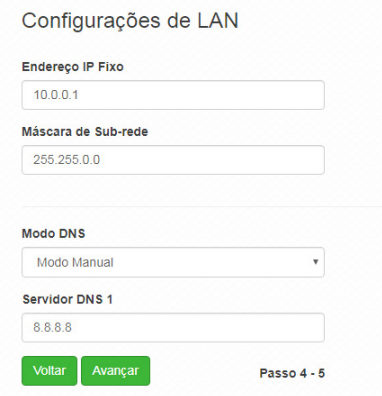

Para finalizar o assistente e aplicar as configurações realizadas anteriormente, clique no botão Finalizar.

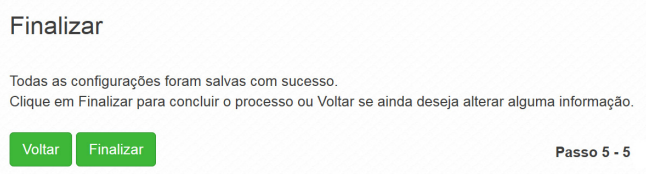

Pronto! Seu equipamento está operando com integração ao check-in do Facebook.

**Obs.:** ao utilizar a tela para check-in no Facebook, o comportamento pode ser inesperado em alguns dispositivos (clientes), devido as particularidades do sistema operacional de cada fabricante.

#### **2.2. Modo Repetidor**

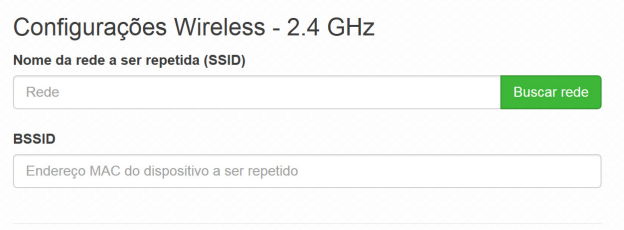

Clique sobre o botão Buscar rede e aguarde até que a tela a seguir seja exibida.

#### **Site Survey**

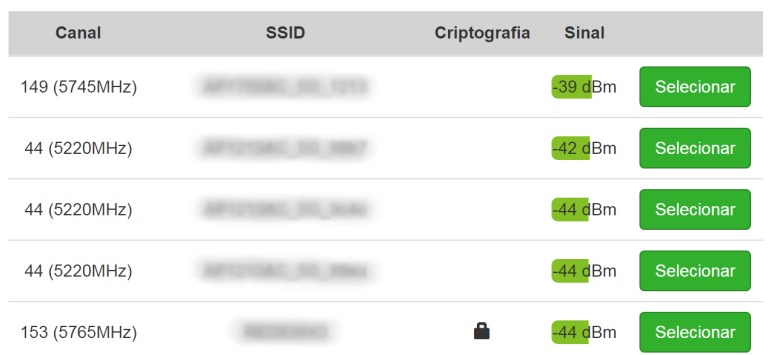

Clique no botão Selecionar para escolher a rede que deseja repetir. Importante, se a rede que a ser repetida aparecer com a barra de sinal vermelha, baixo nível de sinal, você precisará reposicionar o equipamento que está sendo configurado para que a barra de status fique amarela, nível médio de sinal, ou verde, bom nível de sinal.

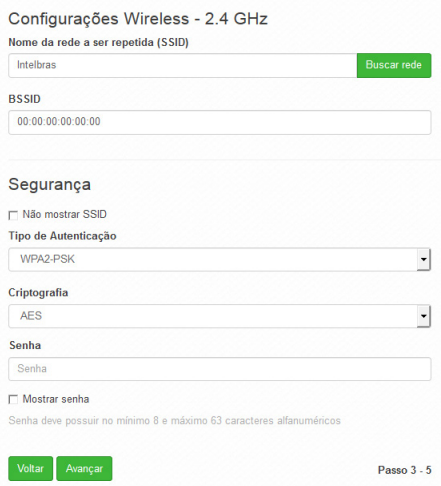

Após selecionar a sua rede, os campos de nome da rede, BSSID e segurança serão preenchidos de acordo com a rede escolhida, basta somente, se houver, inserir a senha de acesso à rede e clicar no botão Avançar.

**Obs.:** em dispositivos dual band, a frequência que não for repetida, funcionará em modo AP.

No quarto passo, serão feitas as configurações de rede local, por padrão, seu equipamento obterá um endereço IP através do equipamento principal, porém, caso queira configurar manualmente, desmarque a opção Endereço IP Dinâmico e configure os campos a seguir de acordo com a sua rede.

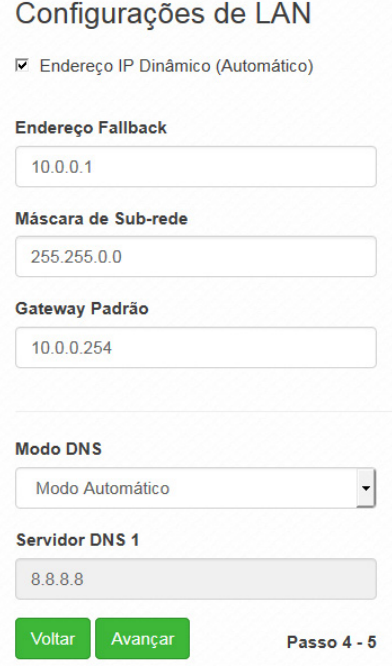

Por fim, clique em Avançar para seguir ao último passo do assistente.

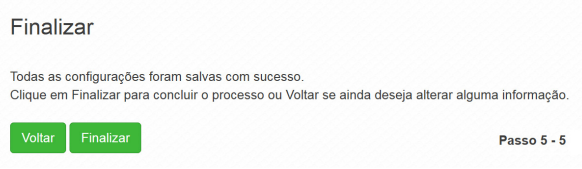

Para aplicar as configurações realizadas anteriormente, clique no botão Finalizar.

#### <span id="page-11-0"></span>**2.3. Modo Access Point**

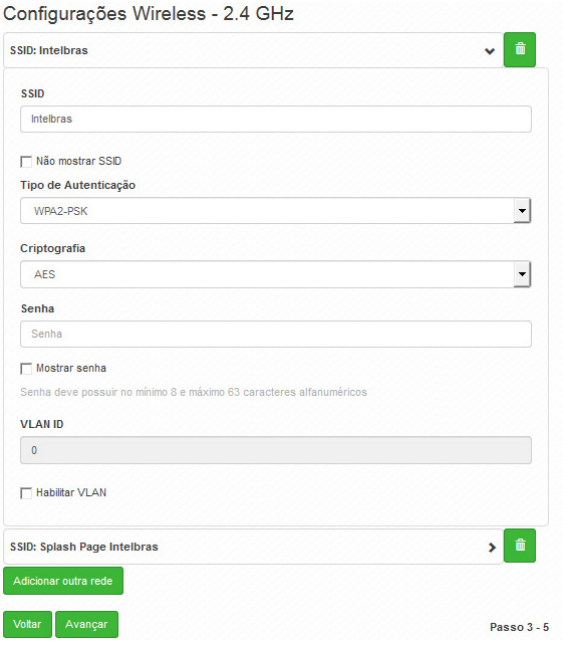

- » **SSID:** preencha com o nome da rede sem fio que deseja criar em seu produto.
- » **Não mostrar SSID:** marque essa opção caso queira que a sua rede Wi-Fi não fique visível para os seus dispositivos. (com essa opção, para se conectar na rede Wi-Fi será necessário digitar o SSID manualmente).
- » **Tipo de autenticação:** selecione como deseja configurar a segurança de sua rede sem fio. Para utilizar com uma única senha, recomendamos que selecione WPA2-PSK, com criptografia AES e no campo Senha defina a senha que será utilizada.
- » **Habilitar VLAN:** marque esta opção caso queira que esta rede sem fio esteja associada a uma VLAN já pertencente em sua rede. Por padrão, esta opção não é utilizada.
- » **Adicionar outra rede:** caso queira configurar outra rede Wi-Fi neste mesmo equipamento, clique no botão Adicionar outra rede e siga as orientações assim como a primeira.

Após adicionar as redes desejadas, clique no botão Avançar para seguir ao próximo passo do assistente.

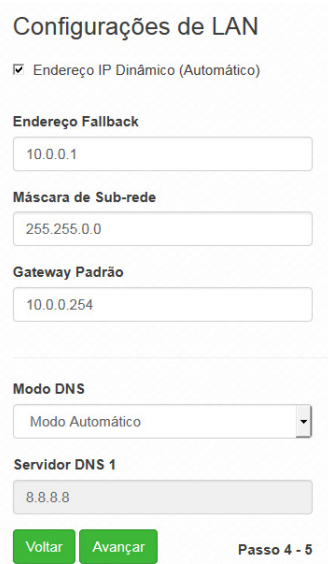

Nesta tela serão feitas as configurações de rede local. Por padrão, seu equipamento obterá um Endereço IP através do Roteador principal, porém, caso queira configurar Manualmente, desmarque a opção Endereço IP Dinâmico e configure os campos a seguir de acordo com sua rede.

Por fim, clique em Avançar para seguir ao último passo do assistente.

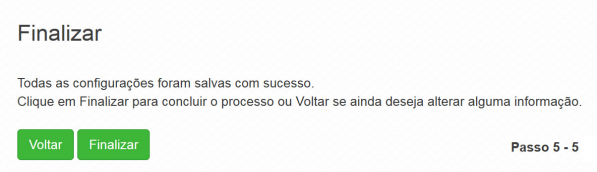

Para aplicar as configurações realizadas anteriormente, clique no botão Finalizar.

#### <span id="page-13-0"></span>**2.4. Modo Roteador**

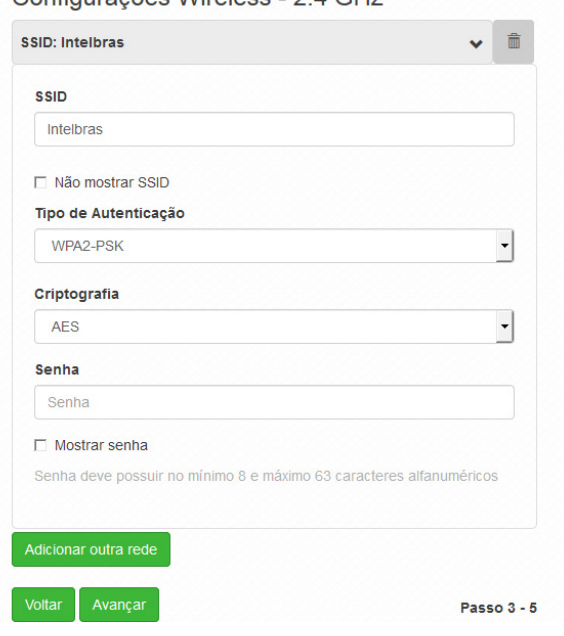

Configurações Wireless 24 CHz

- » **SSID:** preencha com o nome da rede sem fio que deseja criar em seu equipamento.
- » **Não mostrar SSID:** marque essa opção caso queira que a sua rede Wi-Fi não fique visível para os seus dispositivos. (com essa opção, para se conectar na rede Wi-Fi será necessário digitar o SSID manualmente nos seus dispositivos).
- » **Segurança:** selecione como deseja que configurar a segurança de sua rede sem fio. Para utilizar com uma única senha, recomendamos que selecione WPA2-PSK, com criptografia AES e no campo Senha defina a senha que será utilizada.
- » **Adicionar outra rede:** caso queira configurar outra rede Wi-Fi neste mesmo equipamento, clique no botão Adicionar outra rede e siga as orientações assim como a primeira.

Após adicionar as redes desejadas, clique no botão Avançar para seguir ao próximo passo do assistente.

Nesta tela serão feitas as configurações de sua rede local, recomendamos que altere os valores pré-configurados somente nos casos que haja necessidade. Para seguir ao último passo, clique em Avançar.

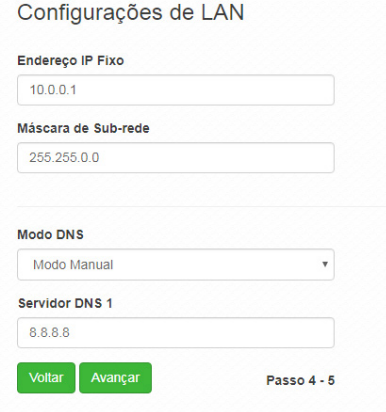

<span id="page-14-0"></span>Para finalizar o assistente e aplicar as configurações realizadas anteriormente, clique no botão Finalizar.

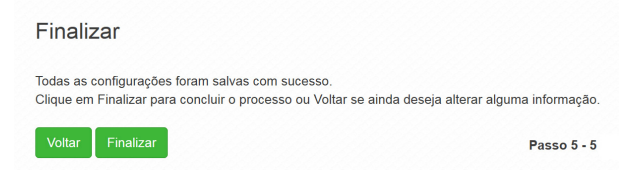

#### **2.5. Modo Splash Page**

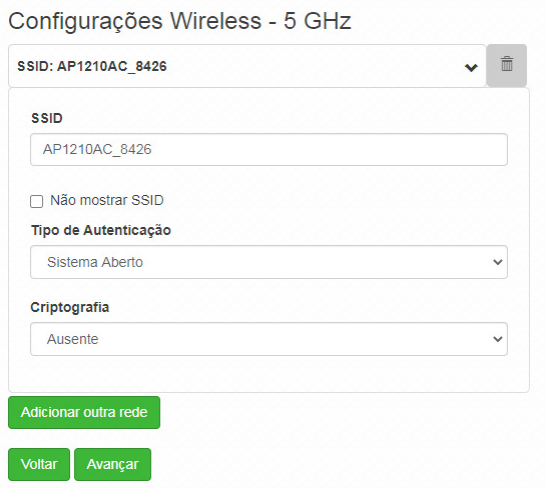

- » **SSID:** preencha com o nome da rede sem fio que deseja criar em seu equipamento.
- » **Não mostrar SSID:** marque essa opção caso queira que a sua rede Wi-Fi não fique visível para os seus dispositivos. (com essa opção, para se conectar na rede Wi-Fi será necessário digitar o SSID manualmente nos seus dispositivos).
- » **Segurança:** selecione como deseja que configurar a segurança de sua rede sem fio. Para utilizar com uma única senha, recomendamos que selecione WPA2-PSK, com criptografia AES e no campo Senha defina a senha que será utilizada.
- » **Adicionar outra rede:** caso queira configurar outra rede Wi-Fi neste mesmo equipamento, clique no botão Adicionar outra rede e siga as orientações assim como a primeira.

Após adicionar as redes desejadas, clique no botão Avançar para seguir ao próximo passo do assistente.

Nesta tela serão feitas as configurações de sua rede local, recomendamos que altere os valores pré-configurados somente nos casos que haja necessidade. Para seguir ao último passo, clique em Avançar.

<span id="page-15-0"></span>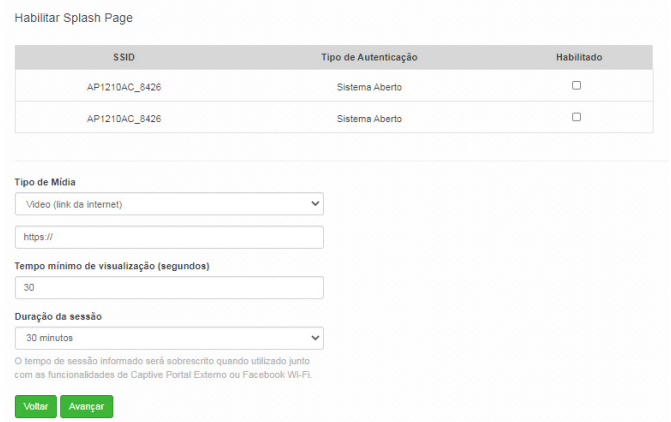

- » Habilitar Splash page: permite habilitar em qual SSID será usado Splash page.
- » Tipo de mídia: permite optar entre imagem ou vídeo a ser exibido.
- » Endereço de vídeo: link que possui a mídia a ser exibida na Splash page.
- » Tempo mínimo de visualização: permite configurar o tempo mínimo de exibição da Splash page no dispositivo cliente.
- » Duração da sessão: tempo de sessão do usuário. Após atingir o tempo configurado, a Splash page será exibida novamente no dispositivo do cliente para liberar o acesso à internet.

**Obs.:** essa funcionalidade estará disponível apenas quando o Modo de operação for Roteador.

### 3.Guias

#### **Salvar configurações e alterar idioma**

No canto superior direito há os botões para alterar o idioma de exibição.

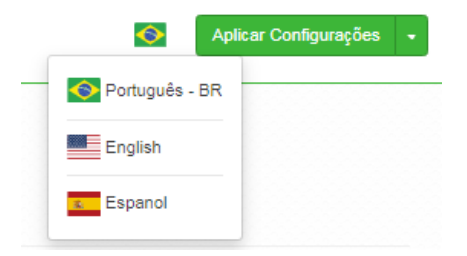

Também é possível aplicar uma configuração temporária ou permanentemente no AP, descartar as mesmas ou até mesmo sair da interface.

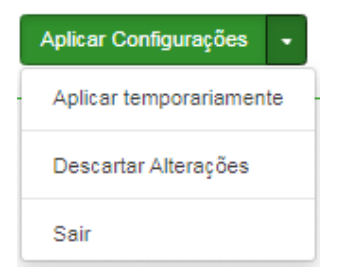

#### <span id="page-16-0"></span>**3.1. Status**

No menu Status é possível conferir as informações gerais do equipamento e clientes conectados.

#### **Geral**

Na tela Geral é possível conferir informações dos sistemas: Wireless, Ethernet, configuração TCP/IP - LAN e os clientes conectados via Wi-FI.

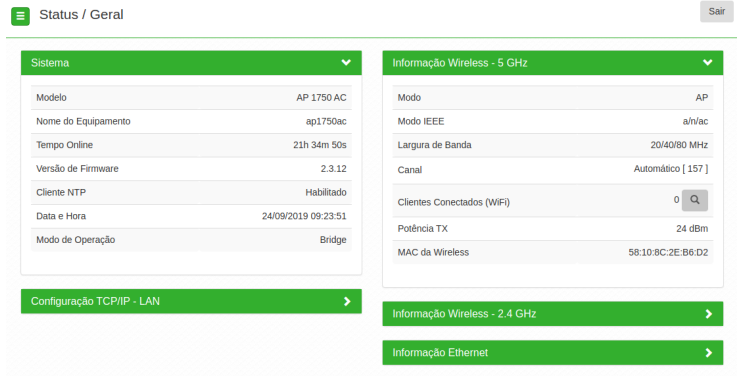

Geral

#### **Clientes conectados**

Em Clientes conectados é possível visualizar algumas informações básicas sobre os clientes conectados via Wi-Fi ou rede cabeada.

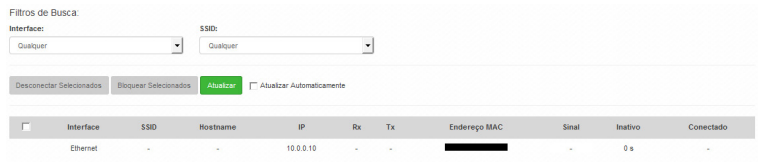

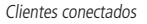

- » **Desconectar selecionados:** ao selecionar algum dispositivo abaixo, ao clicar nesse botão o mesmo será desconectado do AP.
- » **Bloquear selecionados:** ao selecionar algum dispositivo abaixo, ao clicar nesse botão o mesmo não terá mais acesso ao SSID associado.
- » **Interface:** exibe a interface em que o cliente está conectado, se Ethernet ou Wireless.
- » **SSID:** indica em qual SSID o cliente está conectado.
- » **Hostname:** nome/apelido que pode ser configurado para cada equipamento na rede, com o intuito de facilitar sua identificação.
- » **IP:** endereço IP do cliente.
- » **RX:** exibe a largura de banda de recebimento.
- » **TX:** exibe a largura de banda de transmissão.
- » **Endereço MAC:** endereço MAC do cliente.
- » **Sinal:** nível de sinal recebido do dispositivo no qual está conectado ao AP/ HotSpot.
- » **Inativo:** o tempo de inatividade exibido em segundos.
- » **Conectado:** o tempo de conectividade exibido em segundos. **Obs.:** é possível organizar a tabela para uma melhor visualização, basta clicar sobre o item desejado.

#### **Throughput**

O menu Throughput exibe um gráfico da velocidade de transmissão atual. Nele é possível realizar os filtros por SSID.

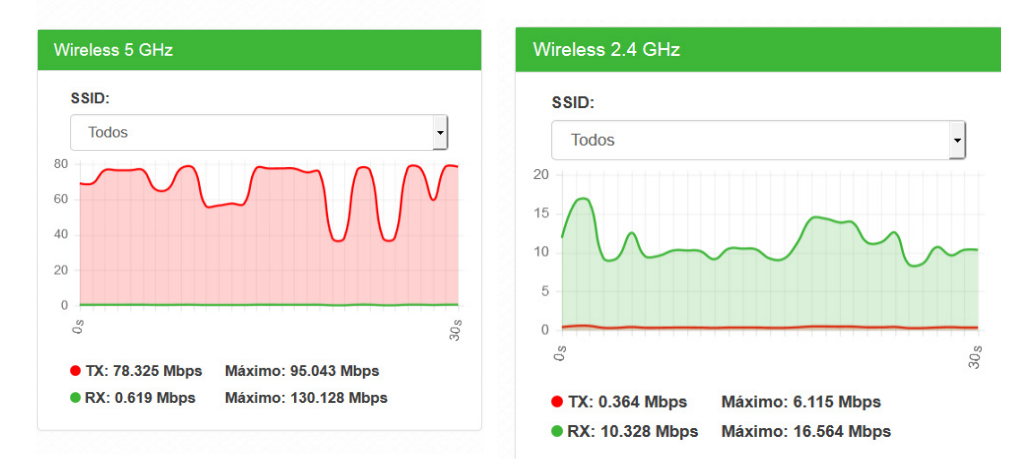

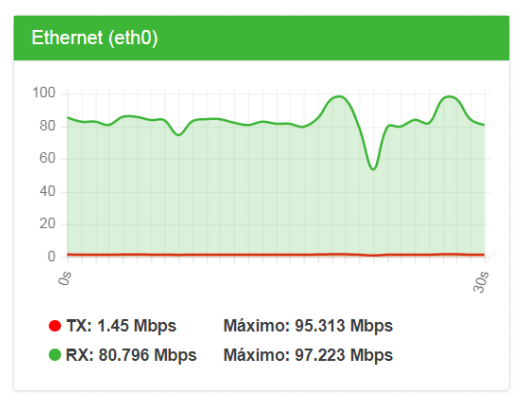

**Throughput** 

#### **Processamento (PPS)**

O menu Processamento (PPS) exibe um gráfico de pacotes por segundo atual.

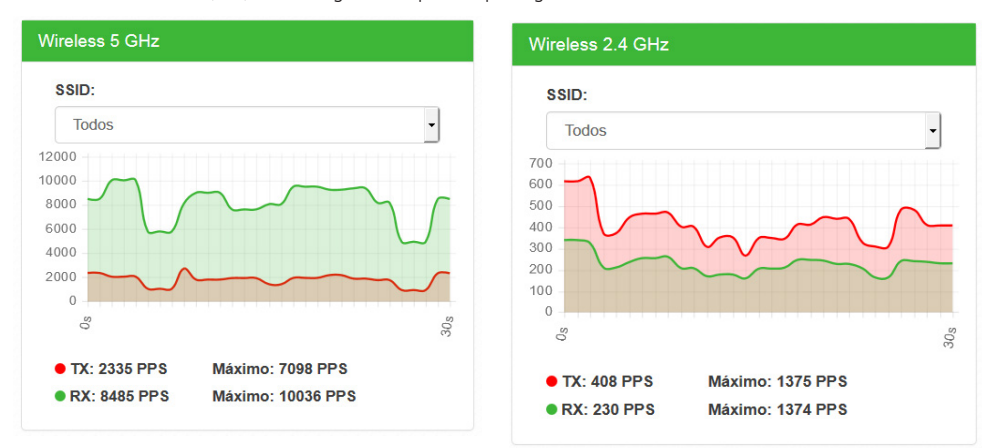

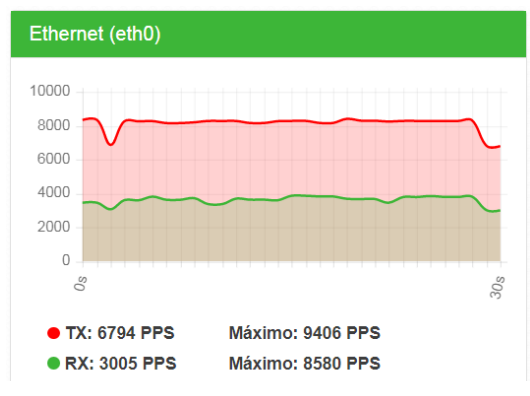

Processamento (PPS)

#### <span id="page-19-0"></span>**3.2. Sinal**

Permite o monitoramento e a análise do nível de sinal recebido, e também do ruído do ambiente. Consequentemente o sistema apresenta também a relação sinal-ruído (SNR) para auxiliar a análise.

**Obs.:** essa funcionalidade está disponível apenas quando em modo Repetidor. Verificar na ficha técnica do produto a disponibilidade da função.

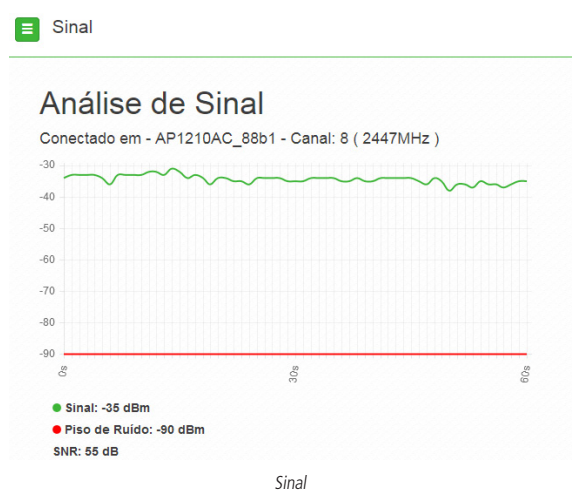

#### **3.3. Rede**

#### **Modo de operação**

Permite definir o comportamento do equipamento na rede.

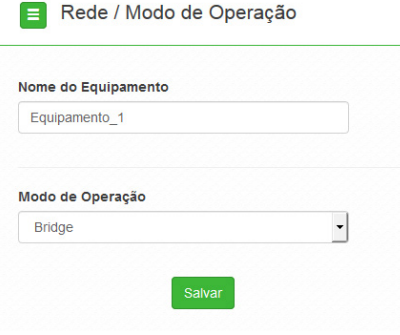

Modo de operação

- » **Nome do equipamento:** nome/apelido que pode ser configurado para cada equipamento na rede, com o intuito de facilitar sua identificação.
- » **Modo de operação:** 
	- » **Bridge:** opera como uma Bridge, interconectando todas as interfaces de rede, único endereço IP.
	- » **Roteador:** o equipamento fará o roteamento entre as interfaces de rede, dois endereços IP.

#### **WAN**

Permite configurar parâmetros relacionados à conexão do equipamento com à internet (WAN).

**Obs.:** essa funcionalidade está disponível apenas quando o modo de operação for Roteador.

IPv4

» **IP fixo:** define as configurações de IP manualmente.

l,

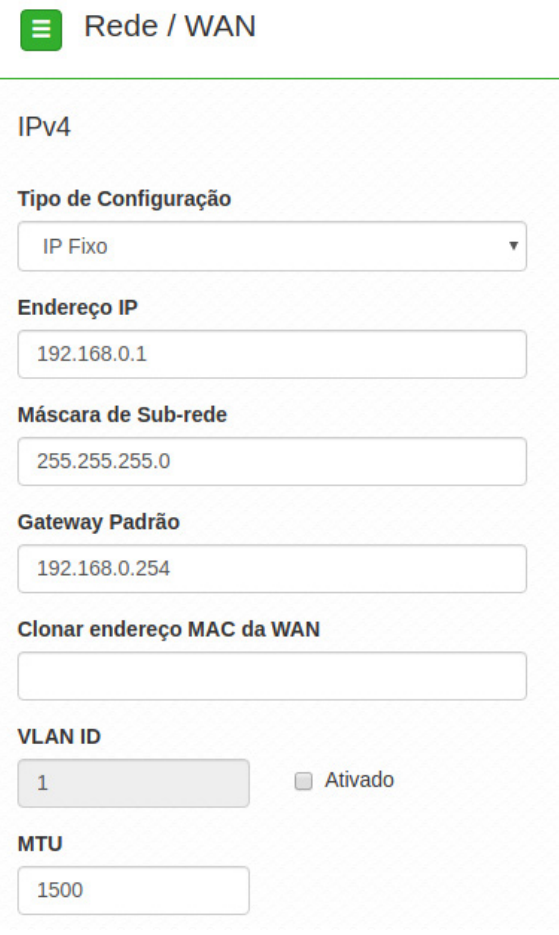

IP fixo

- » **Endereço IP:** define o endereço IP da interface.
- » **Máscara de rede:** define a máscara de sub-rede da interface.
- » **Gateway-padrão:** define o gateway-padrão da interface.
- » **Clonar endereço MAC da WAN:** define um endereço MAC a ser clonado. Alguns provedores restringem o acesso a um endereço MAC previamente detectado por outro dispositivo. Assim sendo, você deve notificar seu provedor quanto à troca de MAC ou simplesmente clonar o MAC do equipamento anterior.
- » **VLAN ID:** define uma VLAN ID para a interface.
- » **MTU (Maximum Transmission Unit):** é o tamanho máximo do pacote que a interface pode transmitir.
- » **Cliente DHCP:** define a WAN, para receber um endereço IP automaticamente, por um servidor DHCP.

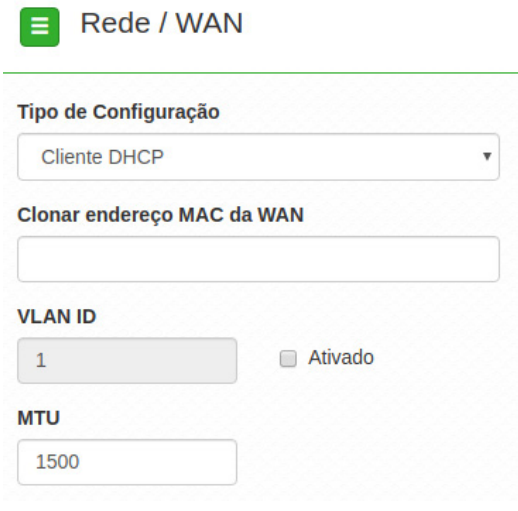

Cliente DHCP

- » **Clonar endereço MAC da WAN:** define um endereço MAC a ser clonado. Alguns provedores restringem o acesso a um endereço MAC previamente detectado por outro dispositivo. Assim sendo, você deve notificar seu provedor quanto à troca de MAC ou simplesmente clonar o MAC do equipamento anterior.
- » **VLAN ID:** define uma VLAN ID para a interface.
- » **MTU (Maximum Transmission Unit):** é o tamanho máximo do pacote que a interface pode transmitir.
- » **PPPoE**: escolha PPPoE, para conectar-se a seu provedor de acesso, via PPPoE.

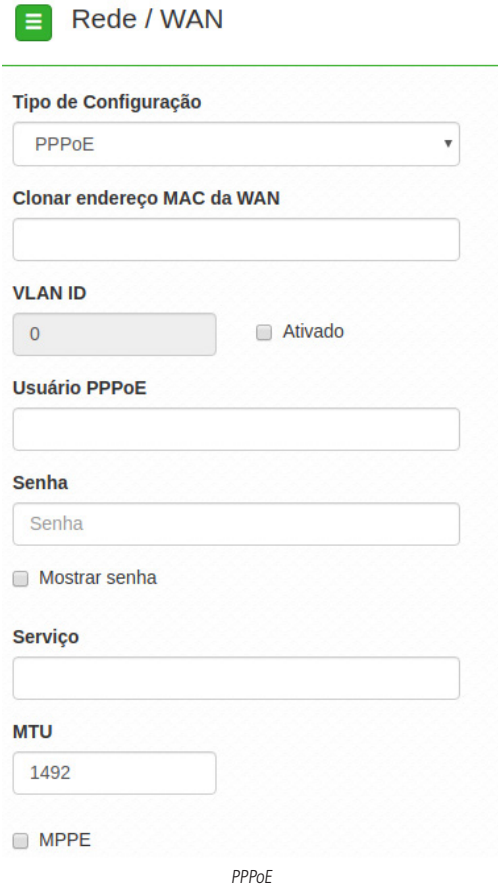

» **Clonar endereço MAC da WAN:** define um endereço MAC a ser clonado. Alguns provedores restringem o acesso a um endereço MAC previamente detectado por outro dispositivo. Assim sendo, você deve notificar seu provedor quanto à troca de MAC ou simplesmente clonar o MAC do equipamento anterior.

- » **VLAN ID**: define uma VLAN ID para a interface.
- » **Usuário PPPoE**: define o nome do usuário para autenticação PPPoE.
- » **Senha**: define a senha para autenticação PPPoE.
- » **Serviço**: nome do serviço PPPoE de seu provedor.
- » **MTU (Maximum Transmission Unit):** é o tamanho máximo do pacote que a interface pode transmitir.
- » **MPPE:** habilita criptografia MPPE (Microsoft Point-to-Point Encryption).

IPv6

- » **Link local:** IP gerado automaticamente pelo produto.
- » **Manual:** o endereço do IPv6 deve ser especificado manualmente.
- » **Endereço IP:** especifica o endereço IPv6 para a interface.
- » **Tamanho do prefixo:** insere o comprimento do prefixo IPv6 para o endereço.
- » **Gateway padrão:** especifica o endereço do IPv6 para o gateway padrão.
- » **Automático:** o equipamento gera seu próprio endereço IP.
- » **Desabilitado:** desabilitar o endereço do dispositivo por IPv6.

#### **LAN**

Permite configurar parâmetros, relacionados à conexão do equipamento, com a rede local (LAN).

 $IPv4$ 

Caso seu dispositivo esteja em modo de operação Bridge, a seguinte tela será apresentada.

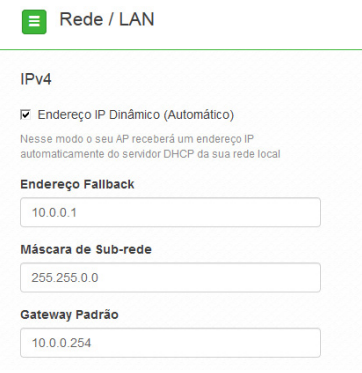

IPv4

- » **Endereço IP dinâmico (automático):** marque para obter endereço de um servidor DHCP.
- » **Endereço fallback:** endereço a ser atribuído, caso o equipamento não receba corretamente o endereçamento, através do servidor DHCP.
- » **Máscara de sub-rede:** máscara de sub-rede do equipamento.
- » **Gateway-padrão:** define o gateway-padrão da interface.

Para dispositivos configurados em modo de operação Roteador, a seguinte tela será apresentada.

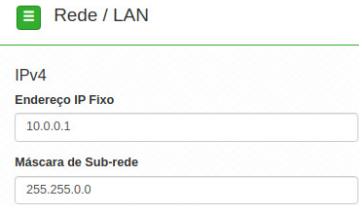

IPv4

IPv6

- » **Link local:** IP gerado automaticamente pelo produto.
- » **Manual:** o endereço do IPv6 deve ser especificado manualmente.
- » **Endereço IP:** especifica o endereço IPv6 para a interface.
- » **Tamanho do prefixo:** insere o comprimento do prefixo IPv6 para o endereço.
- » **Gateway padrão:** especifica o endereço do IPv6 para o gateway padrão.
- » **Servidor DHCP:** pode operar no modo Stateless, ou ainda, ser desativado. Ao desabilitar o servidor DHCPv6, nenhum endereço IPv6 será atribuído a clientes.

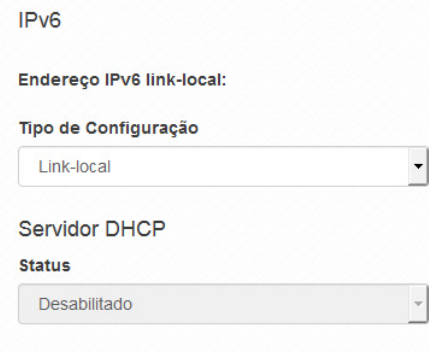

#### Spanning Tree (802.1d)

Quando ativado fornece os benefícios do protocolo Spanning Tree, baseados na norma IEEE 802.1d, responsável por evitar que ocorram loops na camada de enlace.

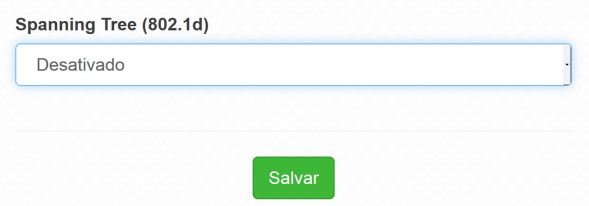

#### **DHCP**

Permite configurar um servidor DHCP na sua rede, como também definir um IP estático.

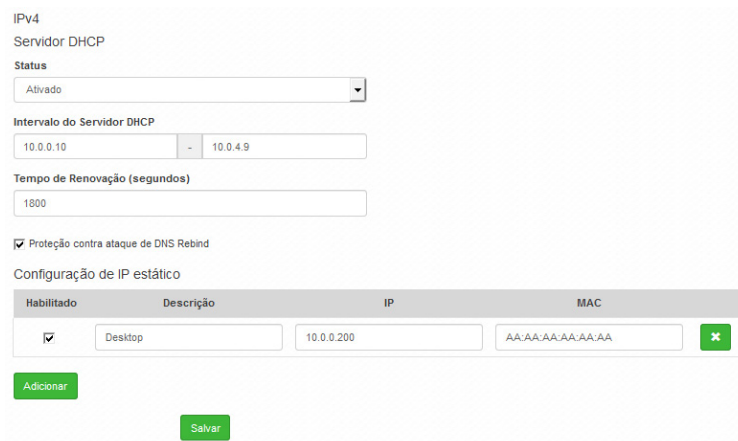

- » **Status:** permite habilitar ou desabilitar o servidor dhcp.
- » **Intervalo de Servidor DHCP:** Intervalo completo dos possíveis endereços IP da rede.
- » **Tempo de Renovação (segundos):** controla o tempo de renovação dos endereços, indicando o tempo em que o servidor verifica se os clientes estão ativos.
- » **Proteção contra ataque de DNS Rebind:** permite desativar DNS Rebind.

**Obs.:** ao desabilitar esta função você pode ser vítima de ataques, do tipo spam, ataques distribuídos de negação de serviço (DDoS) e outras atividades maliciosas

#### Configurando um IP estático na rede

- 1. Clique em Adicionar.
- 2. Preencha as informações do dispositivo: Descrição, IP e MAC.
- 3. Clique em Adicionar.

**Obs.:** a quantidade máxima de IP estático possíveis é igual a quantidade de IP configurados na opção Intervalo do Servidor DHCP.

#### **DNS**

Permite selecionar se os endereços dos servidores DNS serão definidos automaticamente ou manualmente.

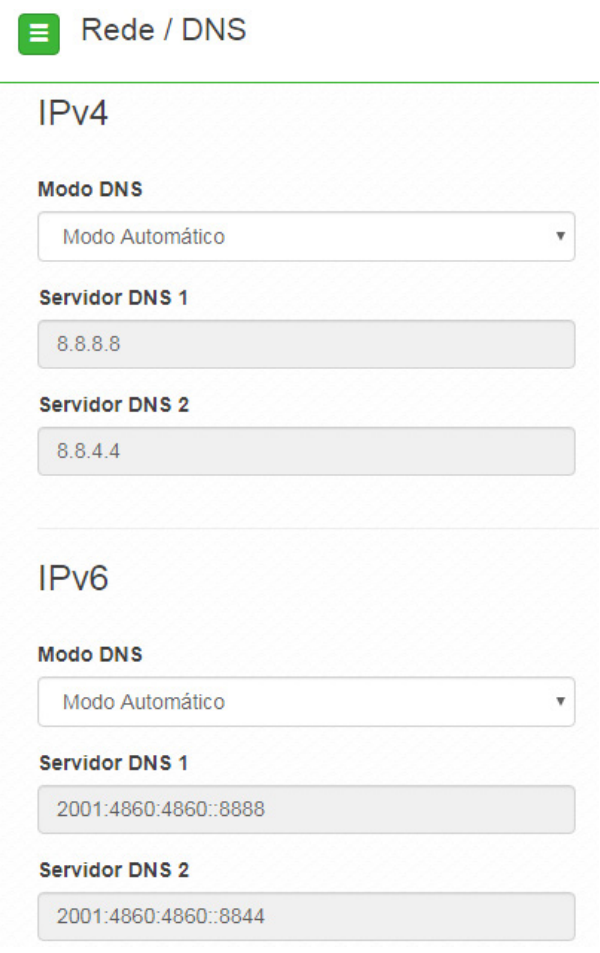

DNS

- » **Modo DNS**:
	- » **DNS manual:** permite que os servidores DNS sejam definidos manualmente.
	- » **DNS automático:** permite que os servidores DNS sejam definidos automaticamente.
- » **Servidor DNS 1**: define o endereço IP do servidor DNS primário.
- » **Servidor DNS 2:** define o endereço IP do servidor DNS secundário.

#### **Ethernet**

Permite definir parâmetros relacionados à interface da rede cabeada.

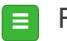

#### Rede / Ethernet

#### Configuração da Ethernet - eth0

Ativar auto-negociação

Capacidade (Auto Advertisement):

- $\sqrt{2}$  10 Half
- $\triangleright$  10 Full
- $100$  Half  $\overline{\mathbf{v}}$
- $\overline{\mathbf{v}}$ **100 Full**
- 1000 Full  $\overline{\mathbf{v}}$

Ethernet

- » **Ativar autonegociação**: selecione essa opção para utilizar a função Autonegociação.
	- » **Velocidade da porta de rede (Mbps):** escolha 10, 100 ou 1000 Mbps. **Obs.:** a opção de 1000 Mbps está disponível apenas nos APs que possem porta ETH Gigabit.
	- » **Modo Duplex**: escolha entre full e half.
- » **Capacidade (auto advertisement):** marque conforme a necessidade: 10 half, 10 full, 100 half, 100 full, 1000 full.

#### **Rotas**

Permite criar ou excluir rotas na tabela de roteamento do equipamento.

**Obs:** essa funcionalidade está disponível apenas quando o modo de operação for Roteador.

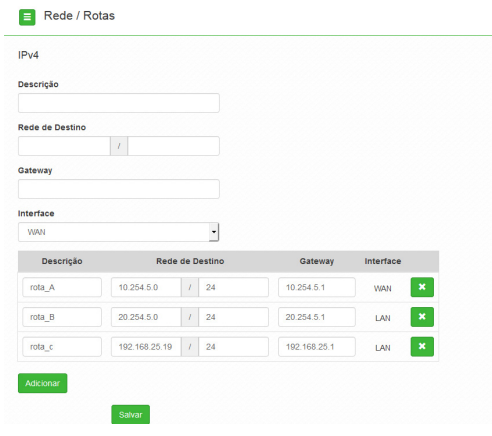

Rotas

- » **Descrição**: insira uma descrição para a rota a ser criada.
- » **Rede de destino**: define a rede destino/máscara.
- » **Gateway**: define o gateway-padrão de destino para essa rota.
- » **Interface:** seleciona a interface desejada.

Use o botão Adicionar para criar as rotas e preencher a tabela de roteamento, ou use o botão X para excluir uma rota.

#### <span id="page-28-0"></span>**3.4. Wireless**

Permite definir o comportamento do equipamento nas redes sem fio de 2.4 GHz e 5 GHz<sup>1</sup>, separadamente. Clique no menu Wireless, à esquerda e selecione a frequência que deseja configurar.

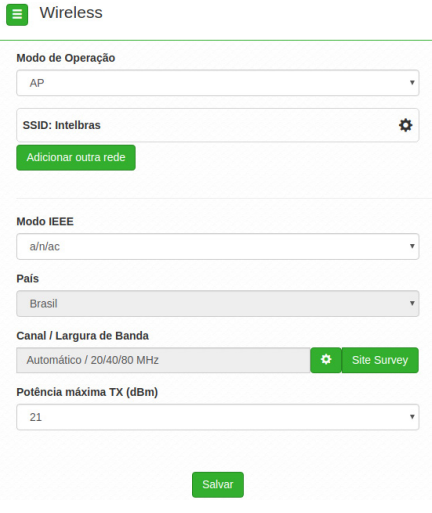

Wireless

- » **Modo de operação:** modo de operação equipamento.
- » **SSID:** identificação da rede Wireless. Clique sobre o SSID desejado para acessar as suas configurações.
- » **Modo IEEE:** define o padrão de comunicação da rede Wireless.
- » **País:** o país a ser exibido será Brasil.
- » **Canal:** canal utilizado pelo equipamento.

#### Seleção de Largura de Banda e Canal

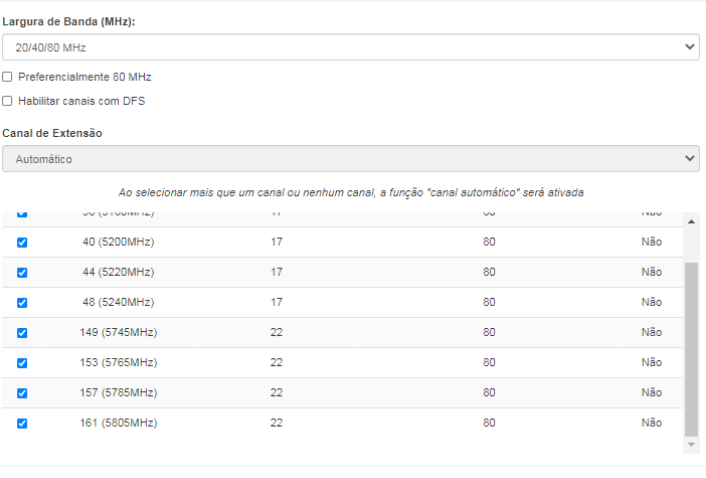

Selecionar Cancelar

Seleção de largura de banda e canal

- » **Largura de banda:** o padrão é de 20 MHz para dispositivos baseados no padrão 802.11. Entretanto, os padrões 802.11n e 802.11ac1 permitem à junção de canais, aumentando assim a taxa de transferência de dados.
- » **Preferencialmente 80 MHz:** indica ao AP a preferência em operar em 80 MHz no canal de operação.
- » **Canal de extensão:** se o padrão for 802.11n e a largura de banda 40 MHz, isto define se o segundo canal vai ser acima ou abaixo do canal central.
- » **Seleção de canal:** selecione um canal de preferência. Ao selecionar mais que um canal ou nenhum, a função Canal automático será ativada.
- » **Potência TX (dBm):** permite especificar manualmente a potência de transmissão.

<sup>1</sup> Verificar na ficha técnica do produto a disponibilidade da função.

#### **Modo AP**

Para utilizar o produto como AP, selecione a opção AP no campo Modo de operação. Para adicionar um novo SSID, clique no botão Adicionar outra rede. Será exibida a tela a seguir.

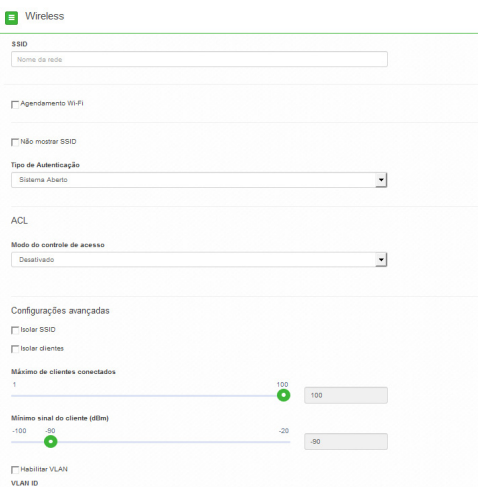

Nova rede Wireless

- » **SSID:** identificação da rede Wireless.
- » **Agendamento Wi-Fi:** possibilita definir horários de funcionamento da rede Wi-Fi com base nos dias da semana.
- » **Não mostrar SSID**: permite ocultar a rede sem fio.
- » **Isolar clientes**: impede que um cliente tenha conectividade com outro via interface Wireless, mesmo que conectados ao mesmo SSID.

#### » **Tipo de autenticação:**

- » **WPA**: tipo de autenticação baseado em IEEE 802.11, utilizando criptografia AES ou TKIP/AES (requer servidor RADIUS).
	- » **Criptografia:** AES ou TKIP/AES**.**
	- » **Porta**: porta do servidor RADIUS.
	- » **Endereço do servidor**: endereço do servidor RADIUS.
	- » **Senha**: senha do servidor RADIUS.
- » **WPA2**: tipo de autenticação baseado em IEEE 802.11, utilizando criptografia AES ou TKIP/AES (requer servidor RADIUS).
	- » **Criptografia:** AES ou TKIP/AES**.**
	- » **Porta**: porta do servidor RADIUS.
	- » **Endereço do servidor**: endereço do servidor RADIUS.
	- » **Senha**: senha do servidor RADIUS.
- » **WPA-PSK**: chave pessoal compartilhada, utilizando criptografia AES ou TKIP/AES.
	- » **Criptografia:** AES ou TKIP/AES**.**
	- » **Senha:** senha (no mínimo 8 caracteres).
- » **WPA2-PSK**: chave pessoal compartilhada, utilizando criptografia AES ou TKIP/AES.
	- » **Criptografia:** AES ou TKIP/AES**.**
	- » **Senha:** senha (no mínimo 8 caracteres).
- » **Modo do controle de acesso:**
	- » **Desativado:** ACL desativado.
	- » **Permitir listados:** permite a conexão de clientes definidos na lista de clientes.
	- » **Bloquear listados:** bloqueia a conexão dos dispositivos adicionados na lista de clientes.
- » **Isolar SSID:** bloqueia a comunicação entre os dispositivos conectados em diferentes SSID.
- » **Isolar clientes:** bloqueia a comunicação entre os dispositivos conectados neste SSID.
- » **Máximo de clientes conectados:** selecione um valor para definir a quantidade de clientes conectados no mesmo SSID. **Obs.:** verificar na ficha técnica do produto a quantidade máxima de clientes suportados.
- » Mínimo de sinal do cliente (dBm): permite configurar o valor mínimo de sinal aceitável de cada cliente conectado.
- » **Habilitar VLAN:** selecione para habilitar a VLAN.
- » **VLAN ID:** informe a VLAN desejada.

#### **Modo Repetidor**

Para utilizar o produto em modo Repetidor, selecionar a opção Repetidor no campo modo de Operação<sup>1</sup>.

Em modo Repetidor, o dispositivo conecta-se à outra rede wireless e repassa o sinal para os demais clientes próximos, aumentando a cobertura da sua rede sem fio.

<sup>1</sup> Verificar na ficha técnica do produto a disponibilidade da função.

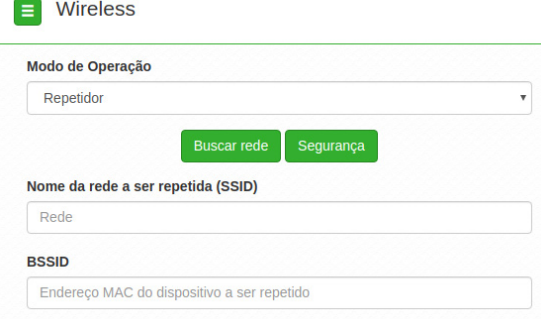

- » **Buscar rede:** lista todas redes wireless disponíveis para conexão.
- » **Segurança:**
- » **Não mostrar SSID:** rede sem fio fica invisivel para os usuários.
- » **Tipo de Autenticação:** 
	- » **WPA:** tipo de autenticação baseado em IEEE 802.11, utilizando criptografia AES ou TKIP/AES (requer servidor RADIUS).
		- » Criptografia: AES ou TKIP/AES.
		- » Porta: porta do servidor RADIUS.
		- » Endereço do servidor: endereço do servidor RADIUS.
		- » Senha: senha do servidor RADIUS.
	- » **WPA2:** tipo de autenticação baseado em IEEE 802.11, utilizando criptografia AES ou TKIP/AES (requer servidor RADIUS).
		- » Criptografia: AES ou TKIP/AES.
		- » Porta: porta do servidor RADIUS.
		- » Endereço do servidor: endereço do servidor RADIUS.
		- » Senha: senha do servidor RADIUS.
	- » **WPA-PSK:** chave pessoal compartilhada, utilizando criptografia AES ou TKIP/AES.
		- » Criptografia: AES ou TKIP/AES.
		- » Senha: senha (no mínimo 8 caracteres).
	- » **WPA2-PSK:** chave pessoal compartilhada, utilizando criptografia AES ou TKIP/AES.
		- » Criptografia: AES ou TKIP/AES.
		- » Senha: senha (no mínimo 8 caracteres).
	- » **WPA2-PSK:** chave pessoal compartilhada, utilizando criptografia AES ou TKIP/AES.
		- » Criptografia: AES ou TKIP/AES.
		- » Senha: senha (no mínimo 8 caracteres).
- » **Isolar SSID:** com a opção habilitada, os dispositivos conectados na rede do repetidor não tem visibilidade dos dispositivos da rede primária e vice-versa.
- » **Isolar clientes:** com a opção habilitada, é bloqueado o acesso de um dispositivo com os demais clientes vizinhos conectados à essa rede.
- » **Nome da rede a ser repetidor(SSID):** SSID da rede wireless a ser repetida.
- » **BSSID:** endereço MAC do dispositivo a ser repetida.

#### **Handover**

32

Permite que os clientes conectados transitem de um AP para o outro de forma transparente e sem perda de pacotes.

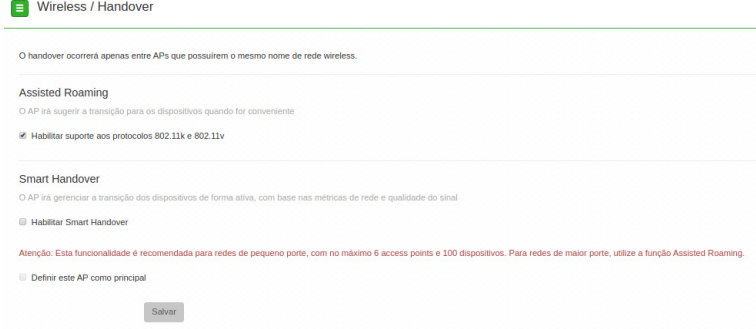

#### Handover

- » **Assisted Roaming:** suporte aos protocolos 802.11k e 802.11v. Marque para habilitar a função em seu equipamento. Com a função habilitada, o AP irá sugerir a transição para os dispositivos quando for conveniente.
- » **Smart Handover:** marque para habilitar a função Smart Handover no seu equipamento. Com a função habilitada, o AP irá gerenciar a transição dos dispositivos de forma ativa, com base nas métricas de rede e qualidade do sinal.
- » **Definir este AP como principal:** marque para definir este AP como principal. Os demais APs deverão estar desmarcados e com o mesmo SSID do AP Principal, para correto funcionamento.

**Atenção:** esta funcionalidade é recomendada para redes de pequeno porte, com no máximo 6 access points e 100 dispositivos. Para redes de maior porte, utilize a função Assisted Roaming.

**Obs.:** esta funcionalidade está disponível apenas em Modo de operação Bridge. Verificar na ficha técnica do produto a disponibilidade da função.

#### **Band Steering**

O Band Steering é uma técnica utilizada em ambientes Wi-Fi dual-band que estimula os dispositivos clientes a se conectarem na banda de 5 GHz para que haja máximo desempenho decorrente da maior capacidade dessa banda, porém a decisão final acerca de qual banda utilizar depende inteiramente do próprio cliente.

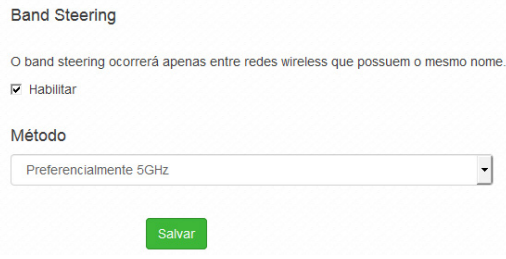

#### Métodos:

- » **Preferencialmente 5 GHz:** realiza a priorização da conexão na rede 5 GHz independente da performance. Se após a conexão, a rede 5 GHz estiver muito degradada (interferência, performance baixa ou muitos clientes conectados consumindo recursos), o usuário será direcionado para a rede 2,4 GHz, pois terá a melhor performance considerada no momento. Se durante o período de conexão deste cliente a rede 5 GHz melhorar a sua performance, o usuário será redirecionado automaticamente para a rede 5 GHz sem perda na conexão.
- » **Balanceamento de clientes entre frequências:** realiza a priorização da conexão baseada na melhor frequência para o usuário. Normalmente a melhor frequência para dispositivos dual band é a de 5GHz. Porém, caso a rede 5 GHz esteja muito degradada (interferência, performance baixa ou muitos clientes conectados consumindo recursos), na conexão, o usuário será direcionado diretamente para a rede 2,4 GHz pois terá a melhor performance considerada no momento. Se durante o período de conexão deste cliente a rede 5 GHz melhorar a sua performance, o usuário será redirecionado automaticamente para a rede 5 GHz sem perda na conexão.

**Importante:** é muito comum o Balanceamento de clientes entre as frequências falhar por causa da característica de maior alcance do sinal na banda 2,4 GHz, por isso, é muito importante ajustar corretamente a potência do rádio 2,4 GHz, para que ambas as frequências (2,4 GHz e 5 GHz) tenham a mesma potência na prática.

#### **Wireless Avançado**

O menu Wireless Avançado é o responsável por configurar as tecnologias MU-MiMo e Beamforming no seu AP Intelbras.

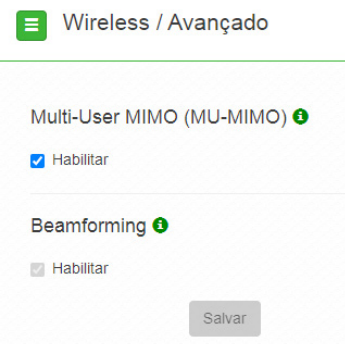

Wireless Avançado

**Obs.:** as funções de MU-MIMO e Beamforming estão na versão beta e disponíveis apenas para os modelos AP 1350 AC e AP 1750 AC.

#### <span id="page-33-0"></span>**3.5. Wi-Fi Marketing**

O menu wi-fi marketing permite criar anúncios em forma de site ou vídeo para exibição antes de um cliente se autenticar à rede Wi-Fi.

#### Splash page

Permite customizar anúncios para serem exibidos nos dispositivos dos clientes que acessarem o Wi-Fi.

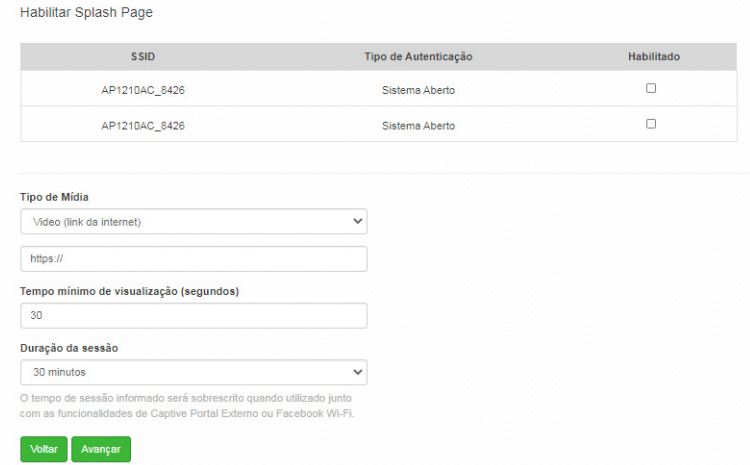

- » **Habilitar Splash page:** permite habilitar em qual SSID será usado Splash page.
- » **Tipo de mídia:** permite optar entre imagem ou vídeo a ser exibido.
- » **Endereço do vídeo/imagem:** link que possui a mídia a ser exibida na Splash page.
- » **Tempo mínimo de visualização:** permite configurar o tempo mínimo de exibição da Splash page no dispositivo cliente.

**Obs.:** ao conectar em uma rede com Splash Page do tipo vídeo, o contador somente iniciará a decrementar após o click no play do vídeo.

» **Duração da sessão:** tempo de sessão do usuário. Após atingir o tempo configurado, a Splash page será exibida novamente no dispositivo do cliente para liberar o acesso à internet.

**Obs.:** a Splash page está disponível apenas quando o Modo de operação for Roteador e utilizando formatos de imagens (jpeg, jpg, bmp, png, svg) e vídeos (YouTube e Vimeo).

#### **Captive portal Externo**

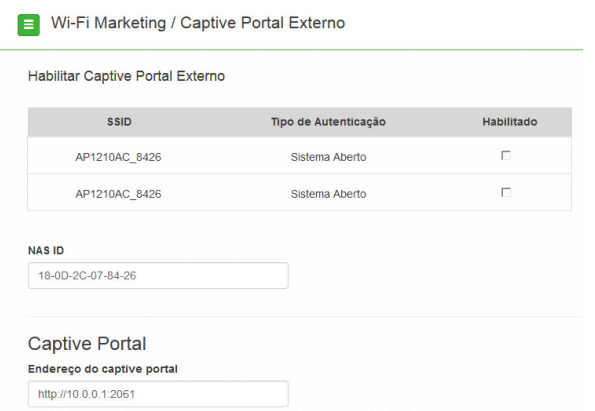

- » **Habilitar Captive Portal Externo:** selecione as redes Wi-Fi que utilizarão a função Captive Portal Externo.
- » **NAS-ID:** ID de identificação para o servidor Radius.
- » **Endereço do captive portal:** endereço da página externa na qual o usuário será redirecionado para autenticação.

#### Walled garden

O Zeus OS permite adicionar outros dominios para acesso antes de se autenticar ao Captive Portal Externo através do Walled Garden. Se necessário acessar outro domínio antes da autenticação, é necessário adicionar nessa opção.

#### **Walled garden**

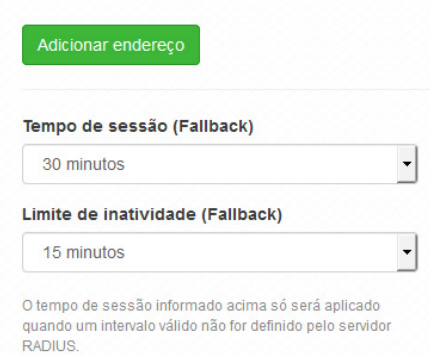

- » **Tempo de sessão (Fallback):** tempo de sessão do usuário. Ao expirar o tempo configurado, a sessão será encerrada e o usuário precisará se reautenticar. O tempo de sessão informado acima só será aplicado quando um intervalo válido não for definido pelo servidor Radius.
- » **Limite de inatividade:** ao ser detectada a inatividade do usuário no limite configurado, o mesmo terá sua sessão encerrada.

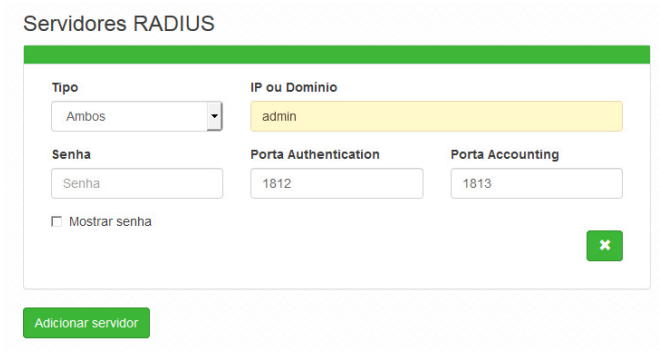

#### Servidor Radius

- » **Tipo:** selecione as funções na qual utilizará do servidor Radius.
- » **IP ou Domínio:** identifique o domínio ou IP que o servidor está hospedado.
- » **Senha:** insira a senha de autenticação ao servidor Radius.
- » **Porta Authentication:** porta do servidor radius para autenticação de usuários.
- » **Porta Accounting:** porta de monitoramento de atividades do usuário.
- » **Adicionar servidor:** possibilidade de adicionar mais de um servidor Radius.

**Obs.:** para mais informações sobre a configuração desta funcionalidade, baixe o guia de configuração do Captive Portal Externo com Radius no site.

#### <span id="page-35-0"></span>**3.6. Site survey**

O site survey mostra uma visão geral das redes sem fio, disponíveis no local. Através dessa ferramenta, o administrador consegue fazer uma varredura dos pontos de acesso, observando seu canal de operação, SSID, BSSID, criptografia e nível de sinal.

**Obs.:** verificar na ficha técnica do seu produto se é possivel selecionar entre duas frequências de operações.

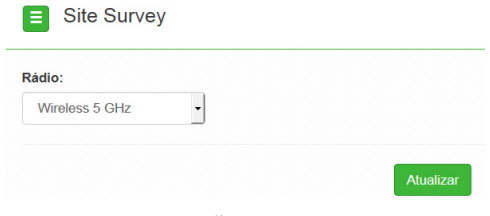

Site survey

Após clicar em Atualizar, aguarde até que o resultado seja exibido, de acordo com a tabela a seguir.

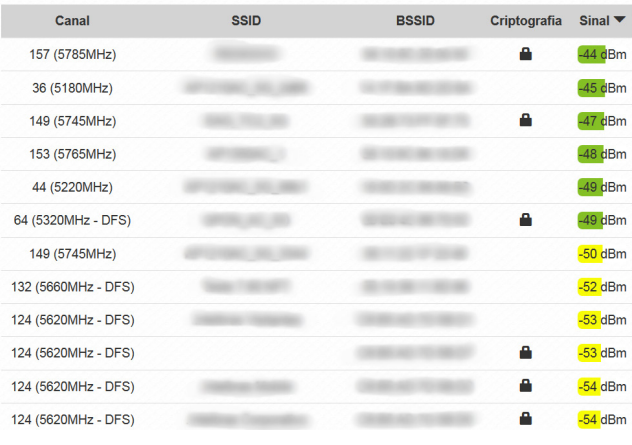

Resultado

#### **3.7. Firewall**

O Firewall é uma solução que utiliza de um conjunto de regras ou instruções para determinar quais operações de transmissão ou recepção de dados podem ser executadas. No Zeus OS, o Iptables é a ferramenta que permite a criação dessas regras, através das opções: Geral, Controle por IP, Controle por MAC, Redirecionamento de porta/DMZ e configuração Avançada.

#### **Geral**

Permite configurar as opções gerais do firewall.

**Obs.:** essa funcionalidade está disponível apenas quando o modo de operação for Roteador.

- » **Habilitar firewall:** habilita o firewall.
- » **Habilitar ping na WAN:** desbloqueia o ping na WAN.
- » **Ativar UPnP**®**:** ativa o Universal Plug & Play.

#### **Controle por IP**

Permite adicionar/remover regras de bloqueio ou liberação de acesso por endereço IP. **Obs:** essa funcionalidade está disponível apenas quando o modo de operação for Roteador.

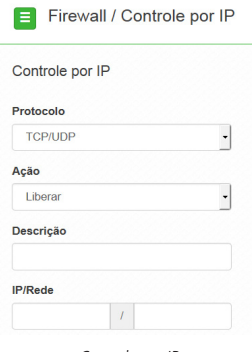

Controle por IP

- » **Protocolo:** escolha os protocolos TCP e/ou UDP.
- » **Ação:** Liberar ou Bloquear.
- » **Descrição:** descrição do controle.
- » **IP/Rede:** endereço IP a ser bloqueado ou liberado, bem como a máscara de sub-rede.

Use o botão Adicionar para criar as regras, ou use o botão X para excluir uma regra.

#### **Bloqueando um IP na rede**

A opção Controle por IP permite bloquear ou liberar o tráfego de pacotes de um ou mais IPs na rede. No cenário abaixo temos dois dispositivos associados à um Access Point Intelbras. Para o nosso caso, iremos bloquear o acesso do usuário B, com IP 192.168.0.100 na rede.

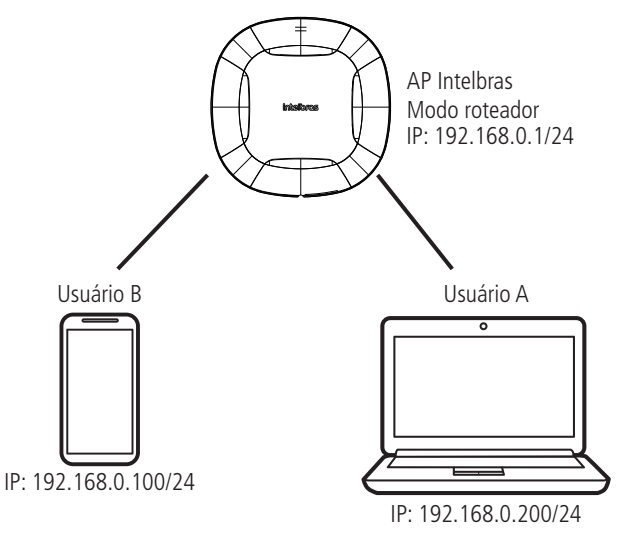

1. Tenha em mãos o IP do dispositivo que queira realizar a ação.

**Obs.:** caso deseje bloquear o IP de um determinado dispositivo já conectado no AP, o mesmo pode ser encontrado em Status > Clientes Conectados.

2. Preencha os campos solicitados na opção Firewall > Controle por IP.

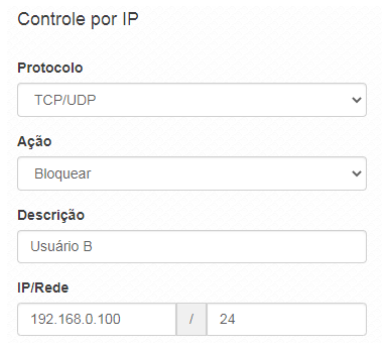

3. Clique em adicionar e verifique se as informações foram colocadas corretamente na janela que será criada abaixo.

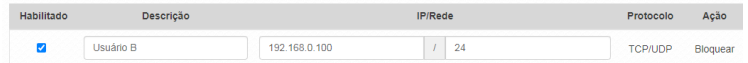

4. Clique em Salvar e aplique as configurações.

Dessa forma, todo dispositivo que estiver com esse IP na rede terá o tráfego de pacote bloqueado.

**Obs.:** caso tenha mais algum outro IP para realizar o bloqueio, repita o procedimento apresentado anteriormente.

#### **Controle por MAC**

Permite adicionar/remover regras de bloqueio ou liberação de acesso por endereço MAC.

**Obs:** essa funcionalidade está disponível apenas quando o modo de operação for Roteador.

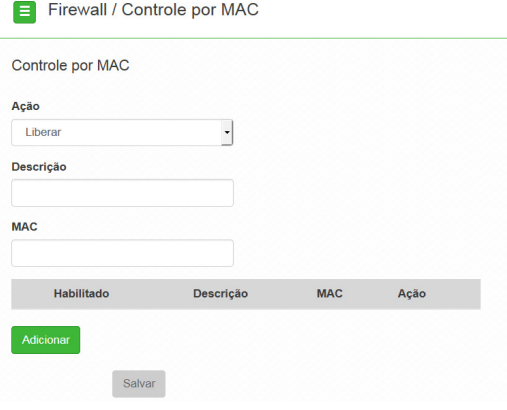

Controle por MAC

- » **Ação:** Liberar ou Bloquear.
- » **Descrição:** descrição do controle.
- » **MAC:** endereço MAC a ser bloqueado ou liberado.
- » **Habilitado**: indica se a regra em vigor está ou não habilitada.
- » **Descrição**: descrição dada a essa regra de controle.
- » **MAC**: permite alterar o endereço MAC para essa regra.
- » **Ação**: Liberar ou Bloquear MAC.

Use o botão Adicionar para criar as regras, ou use o botão X para excluir uma regra.

#### Bloqueando um MAC na rede

A opção Controle por MAC permite bloquear ou liberar o tráfego de pacotes de um ou mais MAC na rede. No cenário abaixo temos dois dispositivos associados à um Access Point Intelbras. Para o nosso caso, iremos bloquear o acesso do usuário B, com MAC BB:BB:BB:BB:BB:BB na rede.

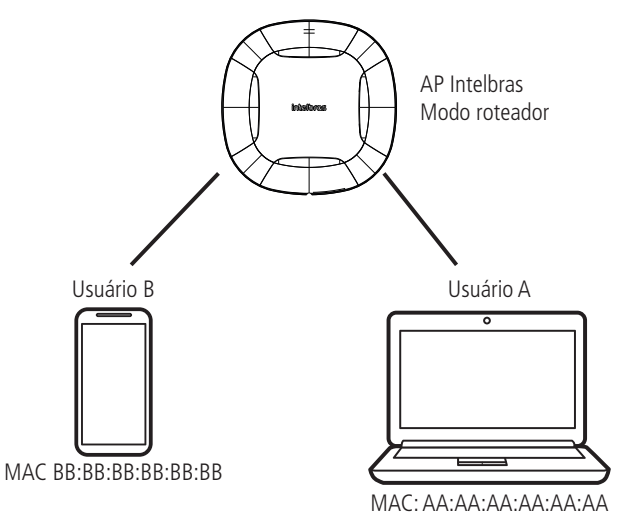

1. Tenha em mãos o endereço MAC que queira realizar a ação.

**Obs:** caso deseje bloquear o MAC de um determinado dispositivo já conectado no AP, o mesmo pode ser encontrado em Status > Clientes Conectados.

2. Preencha os campos solicitados em Firewall > Controle por MAC.

Controle por MAC

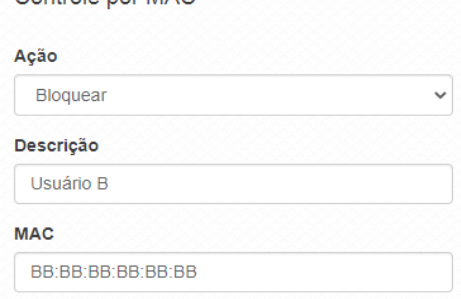

3. Clique em Adicionar e verifique se as informações foram colocadas corretamente na janela que será criada abaixo.

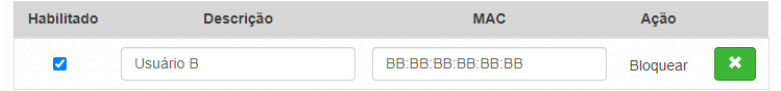

4. Clique em Salvar e aplique as configurações

Dessa forma, todo dispositivo que tenha o MAC adicionado nessa lista terá o tráfego de pacote bloqueado. Caso tenha mais algum outro MAC para realizar o bloqueio ou liberação, repita o procedimento apresentado anteriormente.

#### **Redirecionamento de portas/DMZ**

Permite definir uma DMZ e também adicionar e remover regras de redirecionamento de portas. **Obs:** essa funcionalidade está disponível apenas quando o modo de operação for Roteador.

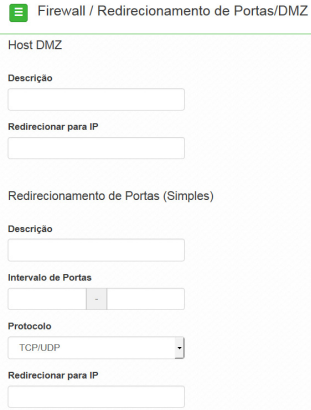

Redirecionamento de portas simples/DMZ

#### Host DMZ

- » **Descrição:** descrição do controle.
- » **Redirecionar para IP:** endereço IP destino.

#### Liberando todas as portas para um IP

Caso queira realizar, de forma rápida, a liberação de portas para um dispositivo na rede, a função DMZ é a mais indicada.

1. Localize o IP do dispositivo que queira realizar a liberação.

**Obs.:** caso o dispositivo já esteja conectado em seu Access Point, o mesmo pode ser encontrado em Status > Clientes Conectados.

- 2. Acesse Firewall > Redirecionamento de portas/ DMZ.
- 3. Preencha o campo descrição com alguma informação que o faça lembrar qual a regra que está senda adicionada.
- 4. Adicione o IP do dispositivo que deseja o redirecionamento das portas. Ex: 192.168.0.100.
- 5. Clique em Salvar e aplique as configurações.

Dessa forma, toda vez que um dispositivo em uma rede externa realizar o acesso de alguma porta no seu roteador, o mesmo irá redirecionar para o IP configurado.

#### Redirecionamento de portas (simples)

- » **Descrição:** descrição do controle.
- » **Intervalo de portas:** intervalo de portas a ser redirecionado.
- » **Protocolo:** selecione TCP, UDP ou TCP/UDP.
- » **Redirecionar para IP:** endereço IP de destino.

#### Redirecionamento para uma faixa de portas no Access Point

Para realizar a liberação de portas para uma faixa de portas do seu roteador, a opção Redirecionamento de portas (simples) é o mais indicado. No cenário a seguir iremos liberar uma faixa que vai da porta 8000 até a 8001 para um servidor WiseFi hospedado em uma máquina com o IP 192.168.0.10 associado à ele.

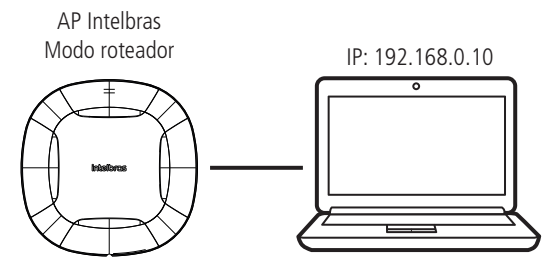

1. Localize o IP do dispositivo que queira realizar a liberação.

**Obs.:** caso o dispositivo já esteja conectado em seu Access Point, o mesmo pode ser encontrado em Status > Clientes Conectados.

- 2. Acesse Firewall > Redirecionamento de portas (simples).
- 3. Na opção Redirecionamento de portas simples preencha as informações solicitadas.

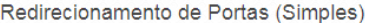

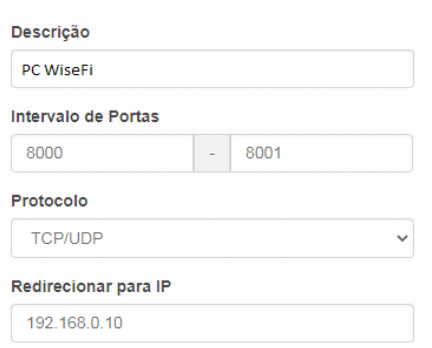

4. Clique em Adicionar e verifique se as informações estão corretas abaixo.

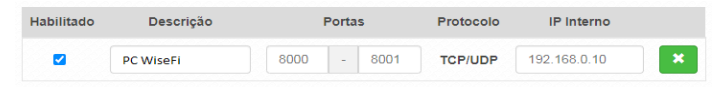

5. Clique em Salvar e aplique as configurar.

Dessa forma, toda solicitação externa para essas portas que chegarem para o roteador, serão redirecionadas para o DVR. **Obs.:** caso deseje realizar mais redirecionamentos, repita o procedimento apresentado anteriormente.

#### Redirecionamento de portas (avançado)

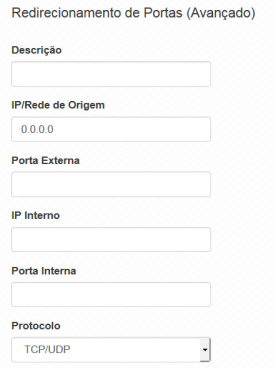

Redirecionamento de portas avançado

- » **Descrição:** descrição do controle.
- » **IP/Rede de origem:** define o IP/Rede de origem.
- » **Porta externa:** define a porta externa.
- » **IP interno:** define o IP interno.
- » **Porta interna:** define a porta interna.
- » **Protocolo:** TCP, UDP, TCP e UDP.

#### Liberando portas específicas para um IP na rede

Para realizar a liberação de portas para uma determinada porta do seu roteador, a opção Redirecionamento de portas (Avançado) é o mais indicado. O cenário exemplo é o mesmo utilizado no tutorial de Redirecionamento de porta simples porém iremos liberar duas portas para um DVR Intelbras que está com o IP 192.168.0.10: portas 37777 e 8080.

1. Localize o IP do dispositivo que queira realizar a liberação.

**Obs.:** caso o dispositivo já esteja conectado em seu roteador, o mesmo pode ser encontrado em Status > Clientes Conectados.

- 2. Acesse Firewall > Redirecionamento de portas (avançado).
- 3. Na opção Redirecionamento de portas avançada preencha as informações solicitadas. Primeiro será realizado o redirecionamento para o porta 37777.

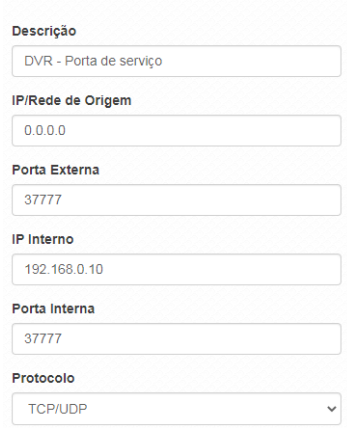

#### Redirecionamento de Portas (Avancado)

- 4. Repita o mesmo procedimento para a porta 8080.
- 5. Clique em Adicionar e verifique se as informações estão corretas abaixo.

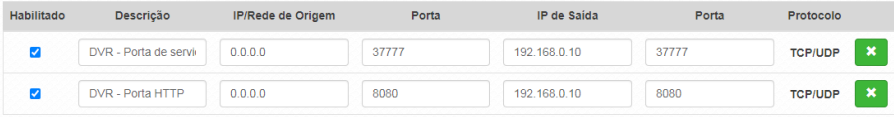

6. Clique em Salvar e em seguida aplique as configurações.

Dessa forma, toda solicitação externa para essas portas que chegarem para o roteador, serão redirecionadas para o DVR. **Obs.:** caso deseje realizar mais redirecionamentos, repita o procedimento apresentado anteriormente.

#### **Avançado**

Configurações avançadas do firewall.

**Obs:** essa funcionalidade está disponível apenas quando o modo de operação for Roteador.

**Atenção**: as configurações a seguir, exigem um grau avançado de conhecimento sobre redes. Apenas altere as opções de firewall, se tiver plena ciência dos efeitos em sua rede.

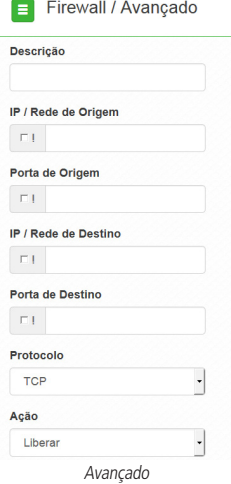

- » **Descrição:** descrição do controle.
- » **IP / Rede de origem:** marque se deseja controlar o acesso ao roteador, pelo IP/Rede de origem.
- » **Porta de origem:** marque se deseja controlar o acesso ao roteador, pela porta de origem.
- » **IP / Rede de destino:** marque se deseja controlar o acesso ao roteador, pelo IP/Rede de destino.
- » **Porta de destino:** marque se deseja controlar o acesso ao roteador, pela porta de destino.
- » **Protocolo:** TCP, UDP, ICMP ou outro. **Obs**: caso utilize a opção Outro, será habilitado o campo para preenchimento de tal protocolo.
- » **Ação:** Liberar ou Bloquear.

#### <span id="page-43-0"></span>**3.8. QoS**

Utilize a opção QoS para limitar/garantir a banda por SSID ou para limitar a banda por IP/MAC. **Obs.:** a funcionalidade Limite de Banda por IP/MAC está disponível apenas em modo Roteador.

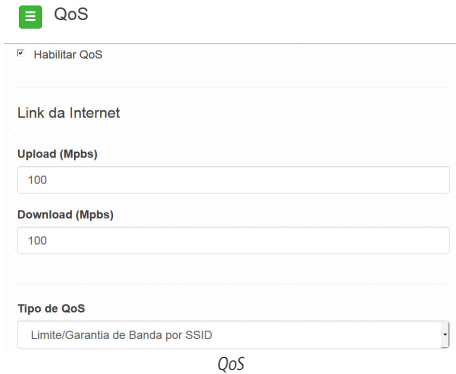

#### **Link da internet**

- » **Upload (Mbps):** informe a velocidade real de upload do link de internet (para fins de cálculo percentual).
- » **Download (Mbps):** informe a velocidade real de download do link de internet (para fins de cálculo percentual). **Obs.:** a taxa de transferência máxima do produto pode ser afetada ao ativar a função QoS.
- » **Tipo de QoS**: selecione a opção desejada: limitar ou garantir a banda.

#### **Limite de banda por IP/MAC**

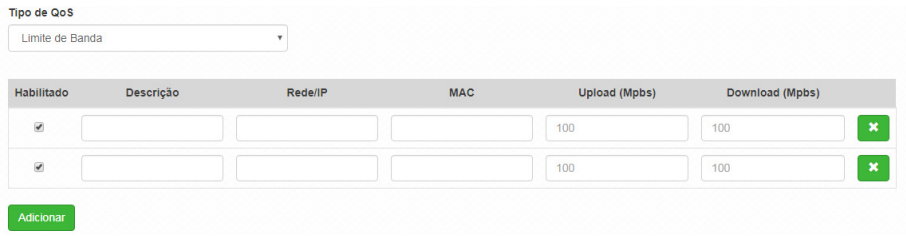

Limite de banda

- » **Habilitado**: selecione para habilitar a opção de limite de banda.
- » **Descrição**: descrição da limitação.
- » **Rede/IP**: Rede/IP cuja banda deseja limitar.
- » **MAC:** endereço MAC do equipamento.
- » **Upload (Mbps):** informe o valor em Mbps, para limitar banda de upload, para o SSID correspondente.
- » **Download (Mbps):** informe o valor em Mbps, para limitar banda de download, para o SSID correspondente.

#### <span id="page-44-0"></span>**Limite de banda por SSID**

| <b>Habilitado</b> | <b>SSID</b>       | <b>Upload (Mpbs)</b> | <b>Download (Mpbs)</b> |
|-------------------|-------------------|----------------------|------------------------|
| п                 | WiFi <sub>2</sub> | 100                  | 100                    |
| п                 | WiFi 1            | 100                  | 100                    |

Limite de banda por SSID

- » **Habilitado**: selecione para habilitar a opção Limite de banda por SSID.
- » **SSID**: SSID da rede.
- » **Upload (Mbps):** informe o valor em Mbps, para limitar banda de upload, para o SSID correspondente.
- » **Download (Mbps):** informe o valor em Mbps, para limitar banda de download, para o SSID correspondente.

#### **Garantia de banda por SSID**

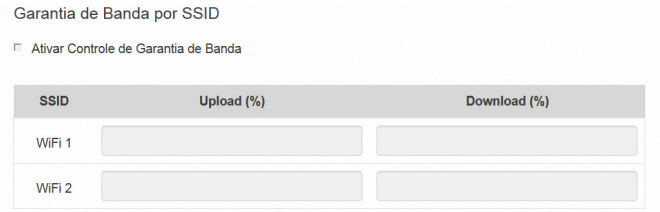

Garantia de banda por SSID

- » **Ativar:** marque para ativar o controle de garantia de banda.
- » **SSID:** SSID da rede.
- » **Upload (%):** porcentagem de banda de upload configurada no link da internet, garantida para o SSID correspondente.
- » **Download (%):** porcentagem de banda de download configurada no link da internet, garantida para o SSID correspondente. **Obs.:** recomendamos não aplicar mais de 256 regras para limite de banda.

#### **3.9. Serviços**

#### **Discovery**

Permite controlar a descoberta do produto na rede, através de protocolos conhecidos.

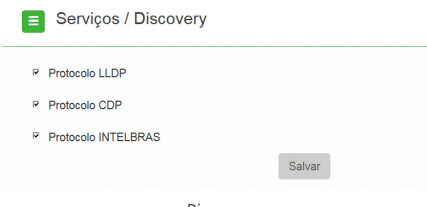

#### **Discovery**

- » **Protocolo LLDP**: marque para permitir que o equipamento seja descoberto, através do protocolo LLDP.
- » **Protocolo CDP**: marque para permitir que o equipamento seja descoberto, através do protocolo CDP v1/v2.
- » **Protocolo INTELBRAS**: marque para permitir que o equipamento seja descoberto, através do protocolo Intelbras.

#### **SNMP**

Simple Network Management Protocol ou Protocolo Simples de Gerenciamento de Redes. É usado para monitoramento e gerenciamento de redes.

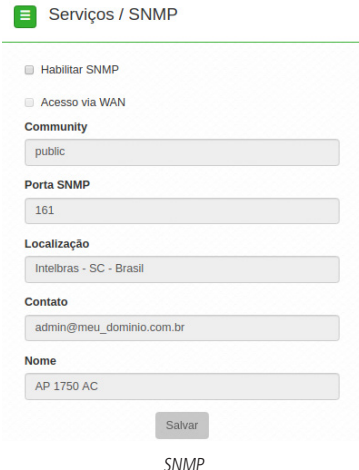

- » **Habilitar SNMP:** marque para ativar a função SNMP v2c.
- » **Community:** define a comunidade SNMP. Atua como uma senha entre o agente e o gerente SNMP.
- » **Porta SNMP:** define a porta do servidor SNMP. Porta-padrão: 161.
- » **Localização:** define a localização física do equipamento.
- » **Contato:** define um e-mail de contato do responsável por esse equipamento.
- » **Nome:** define um nome para esse equipamento no ambiente SNMP.

#### **Log do sistema**

A ferramenta Log de sistema oferece informações de depuração sobre os serviços e protocolos do sistema. Se ocorrer qualquer tipo de mau funcionamento do equipamento, as mensagens aqui registradas, podem ajudar os administradores da rede a identificar e resolver o problema.

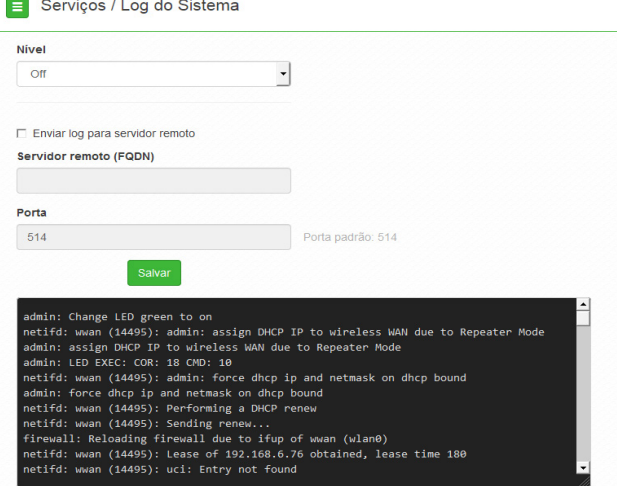

Log do sistema

- » **Nível:** permite selecionar o nível de informação que serão exibidas no log.
- » **Enviar log para servidor remoto:** marque para enviar para servidor Syslog remoto.
- » **Servidor remoto (FQDN):** informe o nome FQDN (Fully Qualified Domain Name) do servidor para envio do log.
- » **Porta:** informe a porta do servidor (porta-padrão 514 via protocolo UDP).

#### **Data/Hora (cliente NTP)**

Essa funcionalidade permite que o equipamento esteja sempre com seu relógio sincronizado, com os relógios dos servidores configurados, através do protocolo NTP (Network Time Protocol).

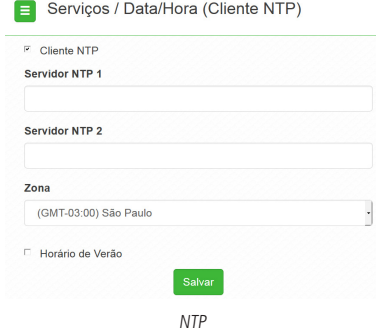

- » **Cliente NTP:** marque para habilitar esse serviço de sincronização de hora.
- » **Servidor NTP 1:** endereço IP ou hostname do servidor NTP primário.
- » **Servidor NTP 2:** endereço IP ou hostname do servidor NTP secundário.
- » **Zona**: selecione o fuso horário correspondente.
- » **Horário de verão**: marque para que o equipamento reconheça o horário de verão.

#### **Watchdog**

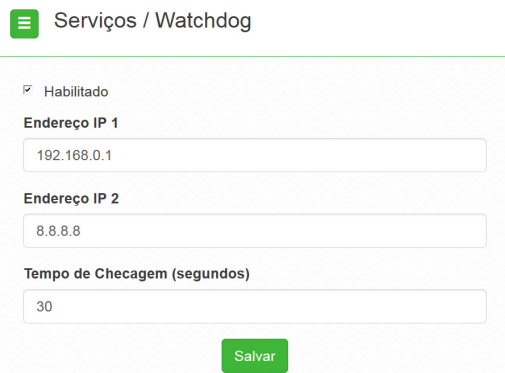

Permite o reinício automático do equipamento, caso a comunicação com determinados dispositivos seja interrompida. Para ativar, marque a opção Habilitado.

- » **Endereço IP 1:** primeiro endereço que será feito o teste de eco ICMP.
- » **Endereço IP 2:** endereço que será testado somente se o primeiro teste falhar.
- » **Tempo de checagem (segundos):** tempo de realização de cada teste.

#### <span id="page-47-0"></span>**3.10. Sistema**

Aqui estão disponíveis opções relacionadas ao sistema.

#### **Atualização**

Atualiza o firmware do equipamento.

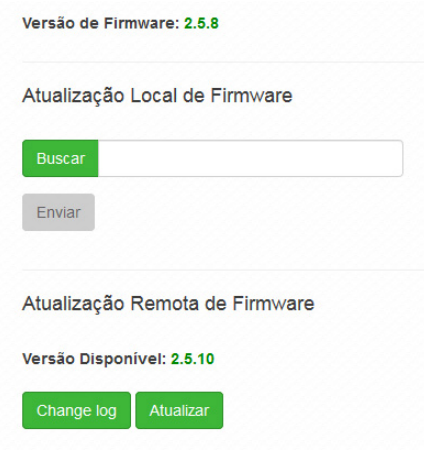

Atualização

Clique em Buscar para selecionar o arquivo de firmware. Após selecionado, clique em Enviar.

**Obs.:** o ZeusOS verifica automaticamente se há uma nova atualização de firmware. Ao acessar o equipamento, o produto notificará o usuário que existe uma nova versão, perguntando se ele deseja atualizar o produto conforme imagem abaixo:

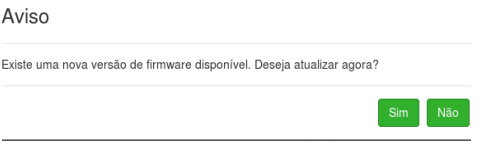

#### **Configurações**

Permite realizar operações relacionadas às configurações. Entre elas, fazer uma cópia de segurança (backup) da configuração do seu equipamento e carregar uma cópia de segurança feita previamente.

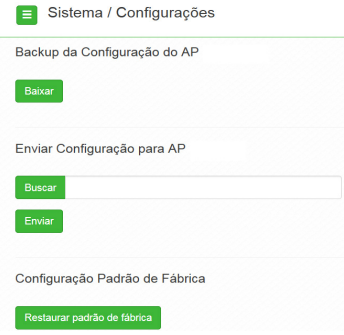

Configurações

- » **Backup da configuração do AP/HotSpot:** clique em Baixar para obter o backup das configurações de seu equipamento.
- » **Enviar configuração para AP/HotSpot:** clique em Buscar para selecionar o arquivo de configuração e depois em Enviar.
- » **Configuração padrão de fábrica:** clique para restaurar as configurações originais de fábrica em seu equipamento.

#### **Gerenciamento**

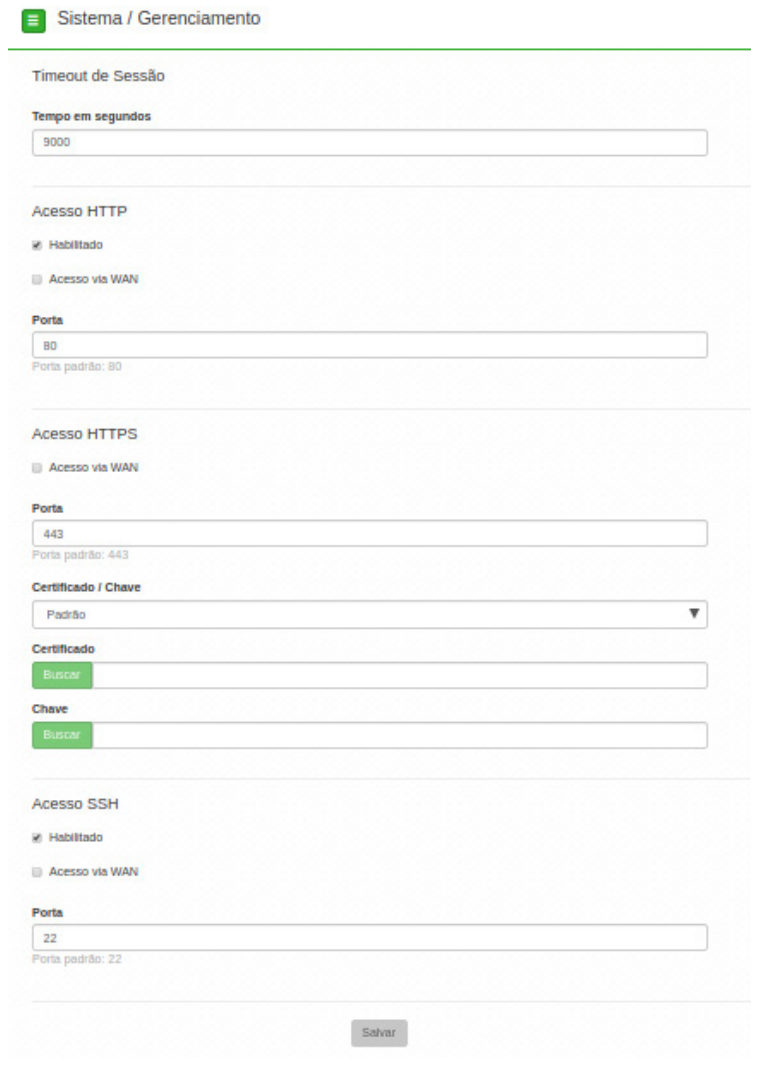

Gerenciamento

#### » **Timeout de sessão**

» **Tempo em segundos**: informe o valor em segundos de inatividade no gerenciamento, antes do timeout.

#### » **Acesso HTTP**

- » **Acesso via WAN:** habilitar ao dispositivo via WAN.
- » **Habilitado:** marque para habilitar o acesso via protocolo HTTP.
- » **Porta:** informe a porta para aceitar conexões via protocolo HTTP (padrão 80).

#### » **Acesso HTTPS**

- » **Acesso via WAN:** habilitar ao dispositivo via WAN.
- » **Porta:** informe a porta para aceitar conexões via protocolo HTTPS (padrão 443).
- » **Certificado/chave:** selecione o modo de reconhecimento de certificado/chave HTTPS.
- » **Certificado:** clique em Buscar para localizar o certificado HTTPS a ser utilizado.
- » **Chave:** clique em Buscar para localizar a chave HTTPS a ser utilizada.
- » **Acesso SSH**
	- » **Acesso via WAN:** habilitar ao dispositivo via WAN.
	- » **Habilitado**: marque para habilitar o acesso SSH ao equipamento.
	- » **Porta**: informe a porta para aceitar conexões via protocolo SSH (padrão 22).
- » **Configuração de VLAN de gerenciamento**
	- » **Interface**: selecione a interface desejada.
	- » **VLAN de gerência**: informe o número correspondente à VLAN de gerenciamento. Somente equipamentos presentes nessa mesma VLAN, poderão fazer acesso para gerenciar o equipamento.

#### **Informações legais**

Acesse o menu Informações legais para ter acesso ao Termo de uso e a Politica de privacidade do produto.

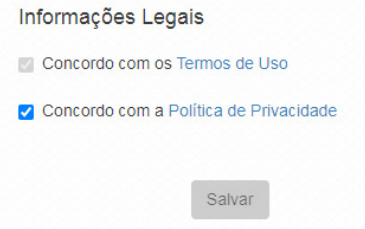

#### **LED**

Permite determinar o comportamento do LED do equipamento.

*College College* 

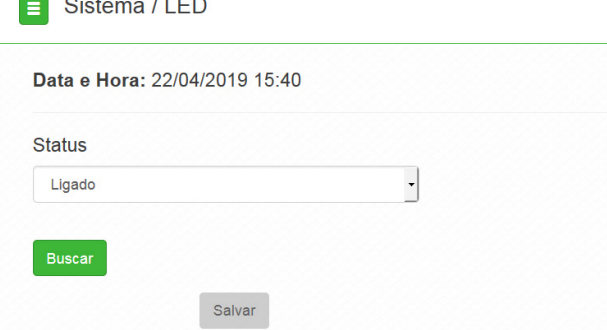

» Cor no modo de operação normal<sup>1</sup>: selecione a cor desejada. O padrão é a cor verde.

» **Status:** selecione Ligado, Desligado ou Agendamento. **Obs.:** a funcionalidade Agendamento permite ligar o LED em determinados períodos. A função Buscar pode, ou piscar o LED ou alternar sua cor para alguma desejada (verificar na ficha técnica do produto qual função está disponivel).

#### **Modo agendamento**

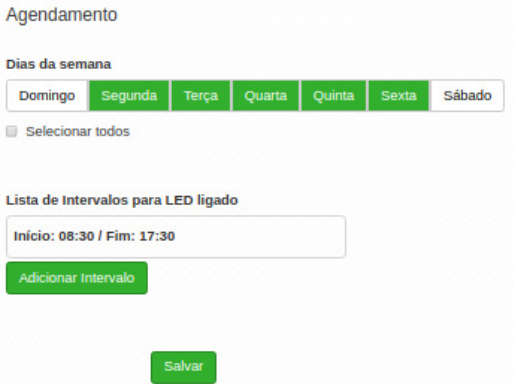

- » **Dias da semana:** programe a função para atuar em determinados dias da semana.
- » **Lists de Intervalos para LED ligado:** estipulados os dias da semana, informe os horários desses dias para atuação do modo agendamento.
- » **Adicionar Intervalo:** pressionando esse botão, a regra é adicionada no dispositivo.

#### **Senha**

Use essa funcionalidade para trocar a senha de administração de tempos em tempos.

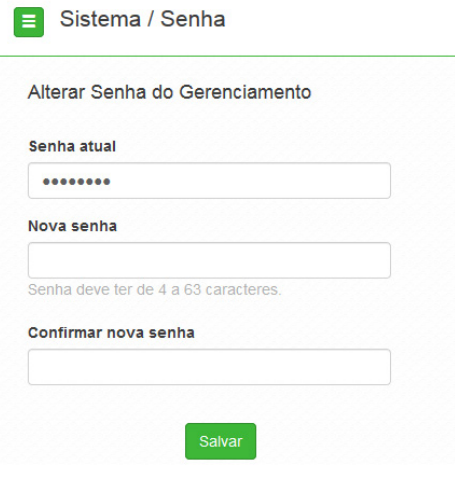

Senha

#### » **Alterar senha do gerenciamento**

- » **Senha atual:** digite a senha atual de administração.
- » **Nova senha:** digite a nova senha de administração.
- » **Confirmar nova senha:** digite novamente a nova senha de administração.

#### <span id="page-51-0"></span>**Reiniciar**

Permite ao administrador realizar reboot do equipamento.

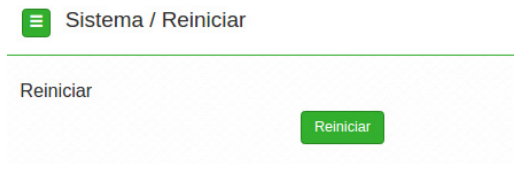

Reiniciar

» **Reiniciar**: reinicia o equipamento com as últimas configurações salvas.

#### **3.11. LED**

A tabela a seguir apresenta o comportamento do LED nos respectivos status em que o produto se encontra.

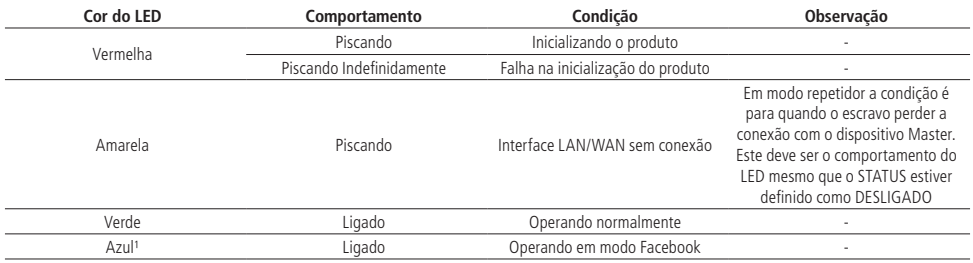

<sup>1</sup> Cor indisponível no AP 1750 AC

## 4.Reset (padrão de fábrica)

Há dois modos de redefinir as configurações:

- » **Botão reset físico:** mantenha pressionado o botão Reset por aproximadamente 10 segundos. Solte-o e aguarde o equipamento reiniciar.
- » **Reset via software**: use o botão Restaurar padrão de fábrica disponível na guia Sistema>Configurações>Configuração padrão de fábrica, na interface de gerenciamento web do produto.

**Obs.:** não desligue o equipamento durante esse processo.

## <span id="page-52-0"></span>5.Recuperação de firmware

Esse processo tem como função realizar a recuperação do firmware do equipamento, quando o mesmo estiver corrompido, ou seja, inacessível mesmo após um reset de fábrica através do botão de reset do produto.

- 1. Obrigatoriamente, configure a placa de rede<sup>1</sup> do seu computador com o IP 192.168.1.10 (com outro endereco não será possível realizar o procedimento a seguir);
- 2. Ligue o dispositivo pressionando o botão Reset por cerca de 10 segundos. Com isso, o equipamento entrará no modo Recuperação de firmware;
- 3. Acesse o navegador<sup>2</sup> e digite na URL o endereço *192.168.1.1*. A seguinte tela será exibida:

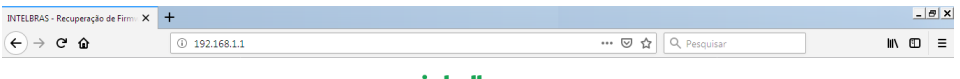

#### *intelbras*

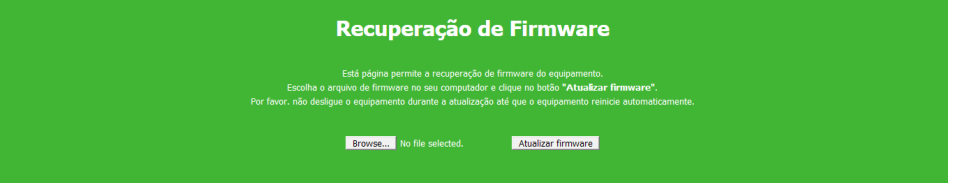

Recuperação de firmware

4. Selecione o firmware de acordo com seu dispositivo e depois clique no botão Atualizar firmware. Aguarde até que o dispositivo seja reiniciado com LED na cor verde. Com esse processo realizado, seu dispositivo estará pronto para uso novamente.

Caso o dispositivo permaneça inacessível após esse procedimento, contate o suporte Intelbras.

<sup>1</sup> Para o modelo AP 1750 AC a recuperação de firmware só poderá ser realizada na porta ETH1.

2 Para os modelos AP 310 e AP 360, a recuperação de firmware deve ser realizada através do navegador Mozilla® Firefox.

## <span id="page-53-0"></span>Termo de garantia

Fica expresso que esta garantia contratual é conferida mediante as seguintes condições:

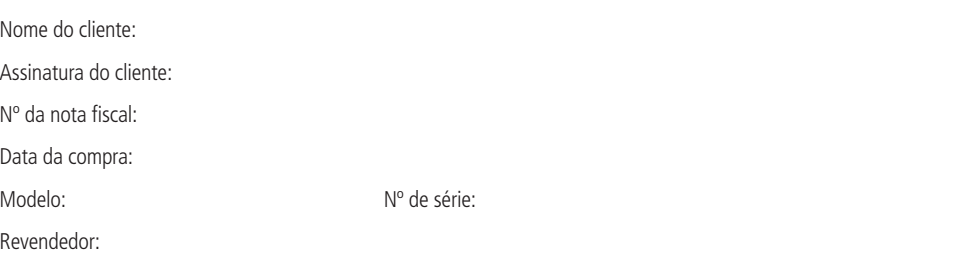

- 1. Todas as partes, peças e componentes do produto são garantidos contra eventuais vícios de fabricação, que porventura venham a apresentar, pelo prazo de 1 (um) ano – sendo este de 90 (noventa) dias de garantia legal e 9 (nove) meses de garantia contratual –, contado a partir da data da compra do produto pelo Senhor Consumidor, conforme consta na nota fiscal de compra do produto, que é parte integrante deste Termo em todo o território nacional. Esta garantia contratual compreende a troca expressa de produtos que apresentarem vício de fabricação. Caso não seja constatado vício de fabricação, e sim vício(s) proveniente(s) de uso inadequado, o Senhor Consumidor arcará com essas despesas.
- 2. A instalação do produto deve ser feita de acordo com o Manual do Produto e/ou Guia de Instalação. Caso seu produto necessite a instalação e configuração por um técnico capacitado, procure um profissional idôneo e especializado, sendo que os custos desses serviços não estão inclusos no valor do produto.
- 3. Constatado o vício, o Senhor Consumidor deverá imediatamente comunicar-se com o Serviço Autorizado mais próximo que conste na relação oferecida pelo fabricante – somente estes estão autorizados a examinar e sanar o defeito durante o prazo de garantia aqui previsto. Se isso não for respeitado, esta garantia perderá sua validade, pois estará caracterizada a violação do produto.
- 4. Na eventualidade de o Senhor Consumidor solicitar atendimento domiciliar, deverá encaminhar-se ao Serviço Autorizado mais próximo para consulta da taxa de visita técnica. Caso seja constatada a necessidade da retirada do produto, as despesas decorrentes, como as de transporte e segurança de ida e volta do produto, ficam sob a responsabilidade do Senhor Consumidor.
- 5. A garantia perderá totalmente sua validade na ocorrência de quaisquer das hipóteses a seguir: a) se o vício não for de fabricação, mas sim causado pelo Senhor Consumidor ou por terceiros estranhos ao fabricante; b) se os danos ao produto forem oriundos de acidentes, sinistros, agentes da natureza (raios, inundações, desabamentos, etc.), umidade, tensão na rede elétrica (sobretensão provocada por acidentes ou flutuações excessivas na rede), instalação/uso em desacordo com o manual do usuário ou decorrentes do desgaste natural das partes, peças e componentes; c) se o produto tiver sofrido influência de natureza química, eletromagnética, elétrica ou animal (insetos, etc.); d) se o número de série do produto tiver sido adulterado ou rasurado; e) se o aparelho tiver sido violado.
- 6. Esta garantia não cobre perda de dados, portanto, recomenda-se, se for o caso do produto, que o Consumidor faça uma cópia de segurança regularmente dos dados que constam no produto.
- 7. A Intelbras não se responsabiliza pela instalação deste produto, e também por eventuais tentativas de fraudes e/ou sabotagens em seus produtos. Mantenha as atualizações do software e aplicativos utilizados em dia, se for o caso, assim como as proteções de rede necessárias para proteção contra invasões (hackers). O equipamento é garantido contra vícios dentro das suas condições normais de uso, sendo importante que se tenha ciência de que, por ser um equipamento eletrônico, não está livre de fraudes e burlas que possam interferir no seu correto funcionamento.
- 8. Após sua vida útil, o produto deve ser entregue a uma assistência técnica autorizada da Intelbras ou realizar diretamente a destinação final ambientalmente adequada evitando impactos ambientais e a saúde. Caso prefira, a pilha/bateria assim como demais eletrônicos da marca Intelbras sem uso, pode ser descartado em qualquer ponto de coleta da Green Eletron (gestora de resíduos eletroeletrônicos a qual somos associados). Em caso de dúvida sobre o processo de logística reversa, entre em contato conosco pelos telefones (48) 2106-0006 ou 0800 704 2767 (de segunda a sexta-feira das 08 ás 20h e aos sábados das 08 ás 18h) ou através do e-mail suporte@intelbras.com.br.

Sendo estas as condições deste Termo de Garantia complementar, a Intelbras S/A se reserva o direito de alterar as características gerais, técnicas e estéticas de seus produtos sem aviso prévio.

O processo de fabricação deste produto não é coberto pelos requisitos da ISO 14001.

Todas as imagens deste manual são ilustrativas.

Produto beneficiado pela Legislação de Informática.

# intelbras

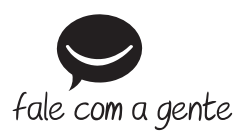

**Suporte a clientes:** (48) 2106 0006 **Fórum:** forum.intelbras.com.br **Suporte via chat:** intelbras.com.br/suporte-tecnico **Suporte via e-mail:** suporte@intelbras.com.br **SAC:** 0800 7042767

**Onde comprar? Quem instala?:** 0800 7245115

Importado no Brasil por: Intelbras S/A – Indústria de Telecomunicação Eletrônica Brasileira Rodovia SC 281, km 4,5 – Sertão do Maruim – São José/SC – 88122-001 CNPJ 82.901.000/0014-41 – www.intelbras.com.br

01.20 Origem: China